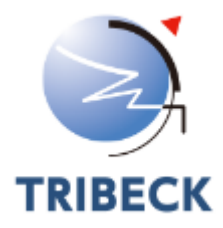

# Reach Next Mobileご利用ガイド

Ver.0.1

トライベック・ブランド戦略研究所

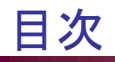

- 主な仕様
- ログイン
- プロジェクトの設定
- 調査結果の閲覧方法
	- プロジェクト一覧表
	- 調査結果 全体の視聴率
	- 調査結果 行動分析 ブラウザ内の行動追跡/ブラウザ+アプリの行動追跡
	- 調査結果 流入元/流出先/キーワード
	- 調査結果 URL別視聴率
	- 調査結果 サイト種類別視聴率
- 変更やオプションの設定方法
	- ID、パスワード、閲覧専用URLの変更
	- 調査期間の延長
	- 登録URLの追加・削除
	- 集計結果のカスタマイズ
	- 属性選択機能
	- サイト種類設定機能
	- 集計期間指定機能
	- 調査を終了したプロジェクトの削除
	- 遡及開始オプション
	- 過去オプション

### 主な仕様

### ■ URLの登録

- 登録の仕方・・・URLをテキストファイルでアップロードまたはURLを直接入力
- 登録可能数・・・1プロジェクト200URLまで。ただし、前方一致は内100URLまで。
- サイト種類の設定
	- 登録の仕方・・・サイト種類ごとにURLをテキストファイルでアップロードまたはURLを直接入力
	- 登録可能数・・・サイト種類はプロジェクトごと20種類まで ・・・ 1種類ごとに100URLまで。
- 行動分析の取得履歴数
	- 登録したURLについて、前後20URLまで閲覧行動の追跡
- 設定期限時刻および結果取得可能時刻
	- 当日21時までに設定。結果は翌日の10時以降。過去オプションの調査結果については、16時以降 (システムの稼動状況による)
- 推奨ブラウザ
	- IE8以上、Firefox 3以上、Chrome12以上、Safari 5以上

## ログイン

事務局が発行したID、パスワードを入力し、ログインボタンをクリックしてください。 \*ID、パスワードはログイン後、変更ができます。

\*パスワードを忘れた場合は「パスワードを忘れた方はこちら」をクリックしてください。

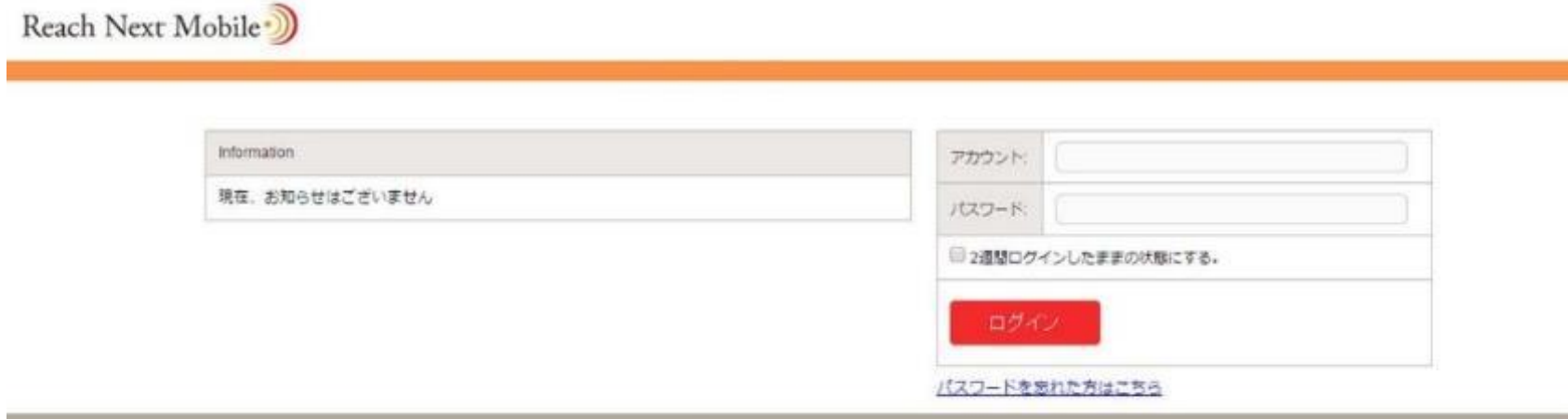

C-Reach Next 2015

### プロジェクトの設定は「新規プロジェクトの作成」ボタンをクリックしてください。

\*プロジェクトの設定はいつでも可能です。ただしプロジェクト確定時刻21:00が設けられていますので、設定した次の日を集計日にしたい場合は、 21:00前にプロジェクトの設定を行ってください。調査結果については、翌日の10時以降。過去オプションは16時以降(システムの稼動状況による) にご覧いただけます。

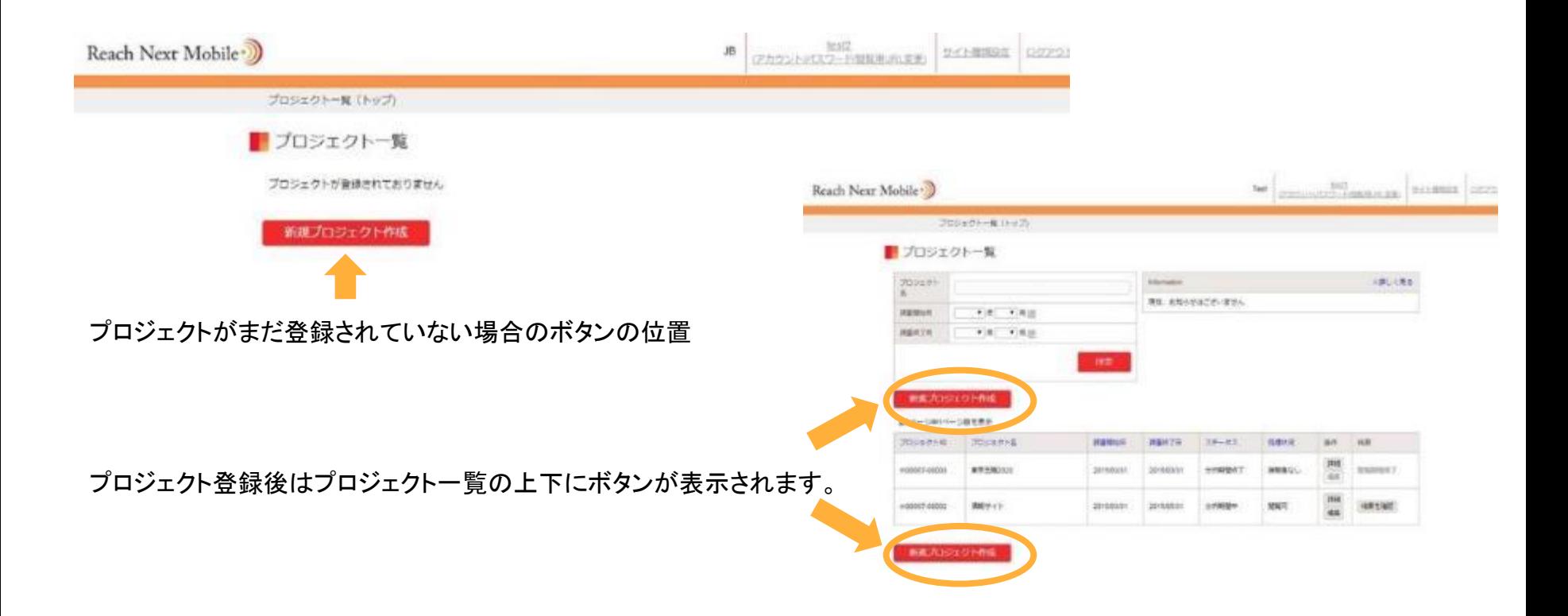

## プロジェクトの設定2

プロジェクト名、調査開始日、調査終了日、URLリストを アップロード(またはURLを直接入力)して、確認ボタン をクリックしてください。URLリストに不備のある場合は、■URL視聴率プロジェクト作成 エラーメッセージがでますので、エラーのあった行の URLをご確認ください。

現在実施中のプロジェクト作数: 1件

調査対象に含めたいURLを記載したテキストファイルをアップロードま たはURLを直接入力してください。アップロードするファイル名は任意で すが拡張をtxtにしてください(例. url list.txt)

一行につき一つのURLを記載し、改行して次のURLを記載してください。 (直接入力の場合も同じ)

前方一致検索の場合は、URLの末尾を/\*にしてください。(例. http://brand.tribeck.jp/product/rn/\*)

※ URLは最大200件登録可能です。

※前方一致URLは上記のうち100件まで登録可能です。

※ URLの前後にスペースが入らないようお願い致します。

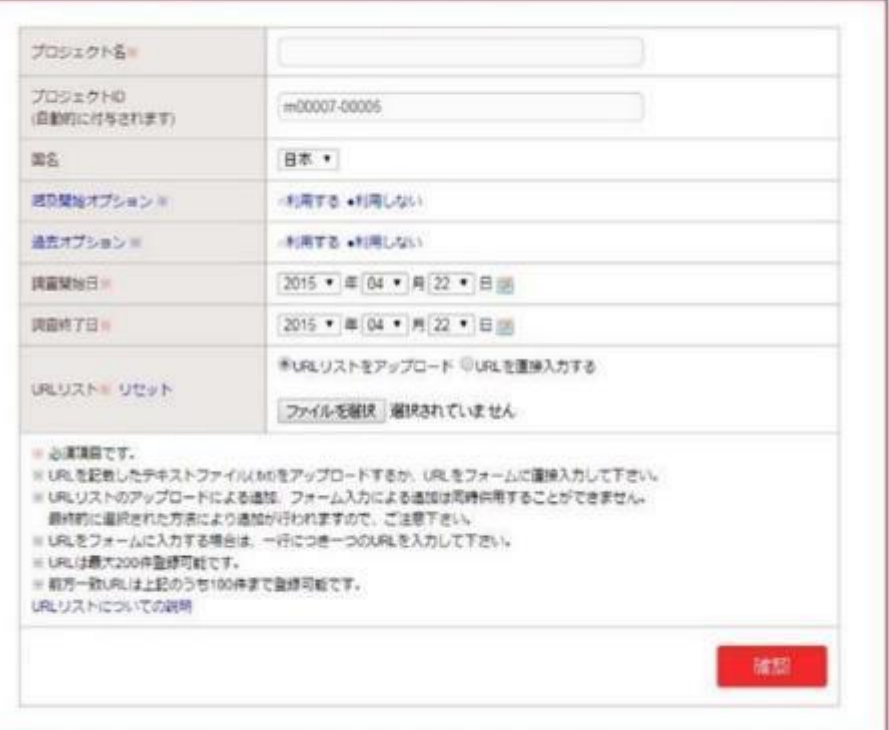

### プロジェクトー覧表・・・プロジェクトを設定すると、ログイン後はこのページが表示されます。結果はプロジェクトごとに ご覧いただけます。

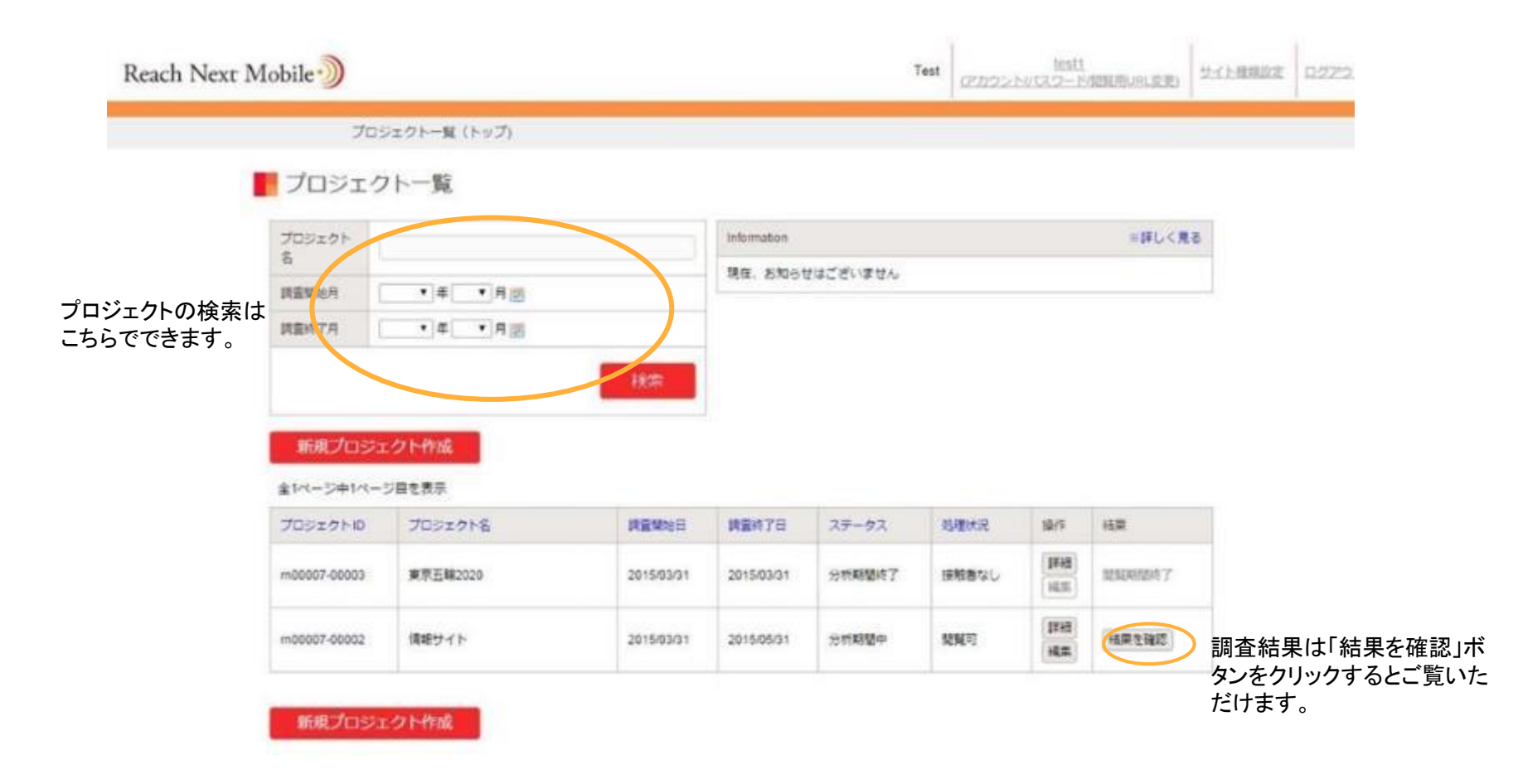

## 調査結果 全体の視聴率

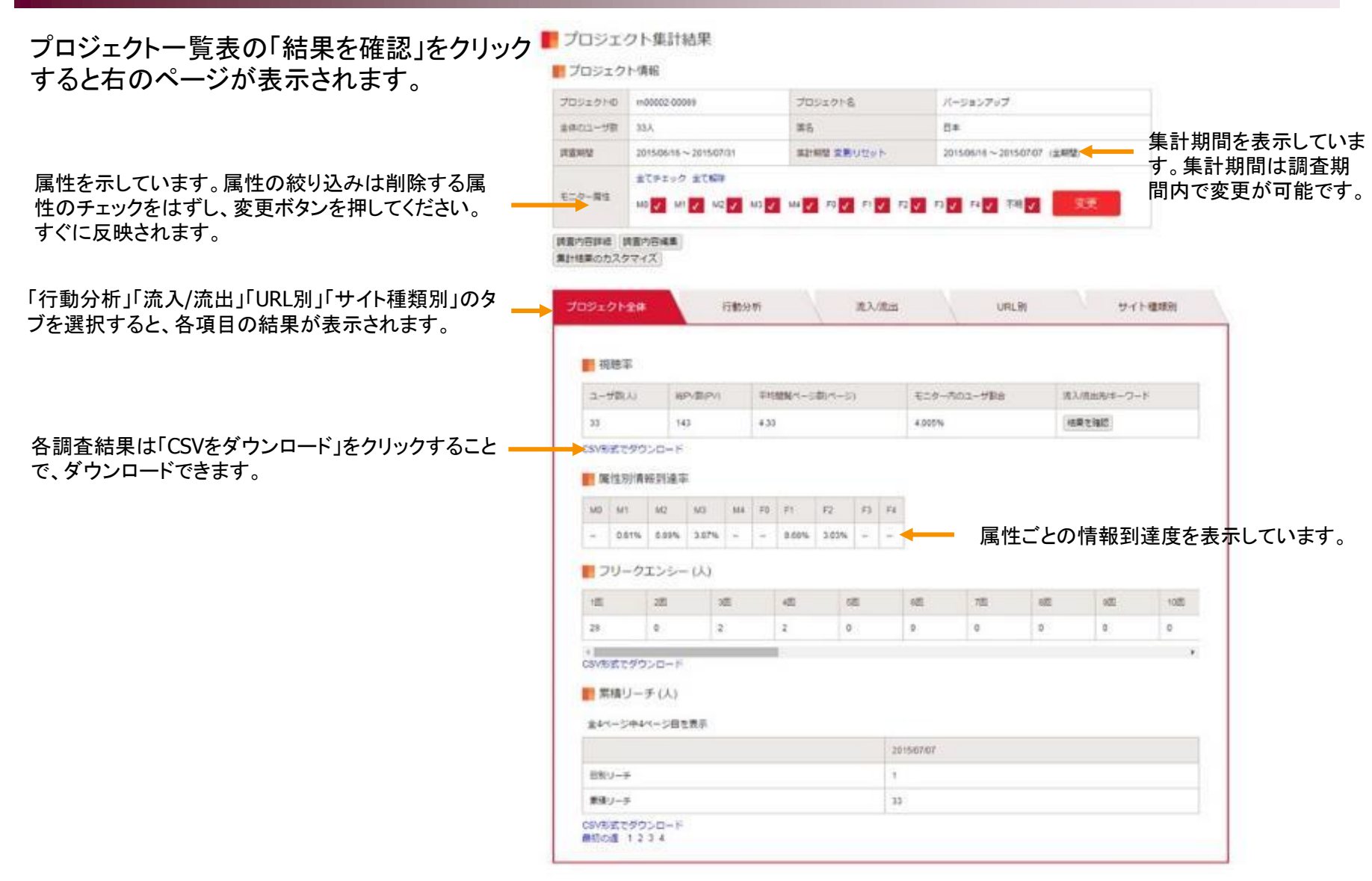

## 調査結果 行動分析1 ブラウザ内の行動追跡

登録URLについて、ブラウザ内の行動追跡 を前後20URLまで表示できます。

起点としたURLのPV数を100%として遷移 後のURLのPV数を%で表示します。

前方一致のURLのままでは移動を追えません。「開く」 をクリックして、展開してからURLを選択してください。 1度の展開で表示されるURLは20です。21以上のURL が閲覧された場合は、開いたURLの下に「表示」ボタン をクリックすると展開できます。

選択したURLの「前へ」「先へ」をクリックするとそのURL の1つ前、1つ先に閲覧したURLが表示されます。

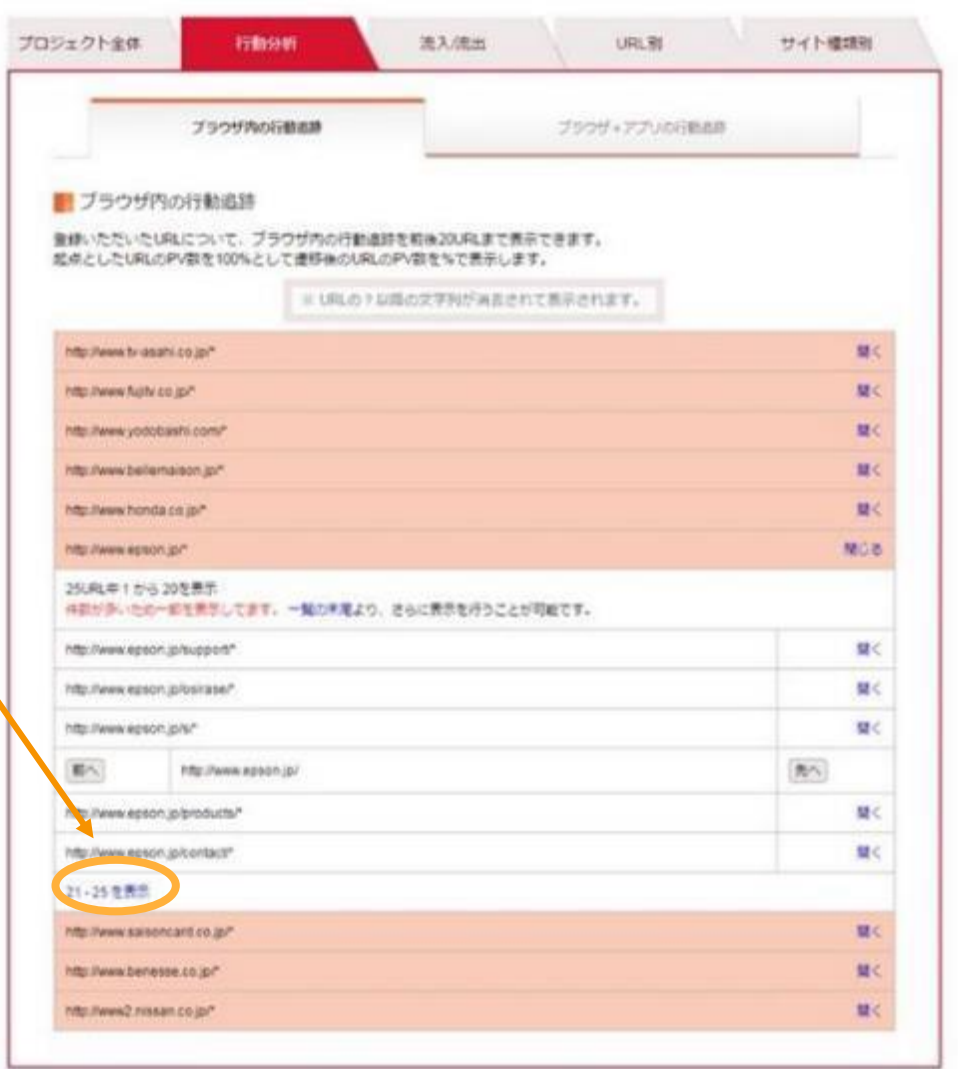

## 調査結果 行動分析2 ブラウザ+アプリの行動追跡

登録いただいたURLについて、ユーザの行動追 跡をアプリからの流入や新セッションなどの遷移 理由も含めて表示できます。

URLを選択すると、最大20ユーザまでの選択肢が出てき ます。ユーザを選択するとユーザが指定したURLを基準に 前後20のURLを遷移理由も含めて表示されます。

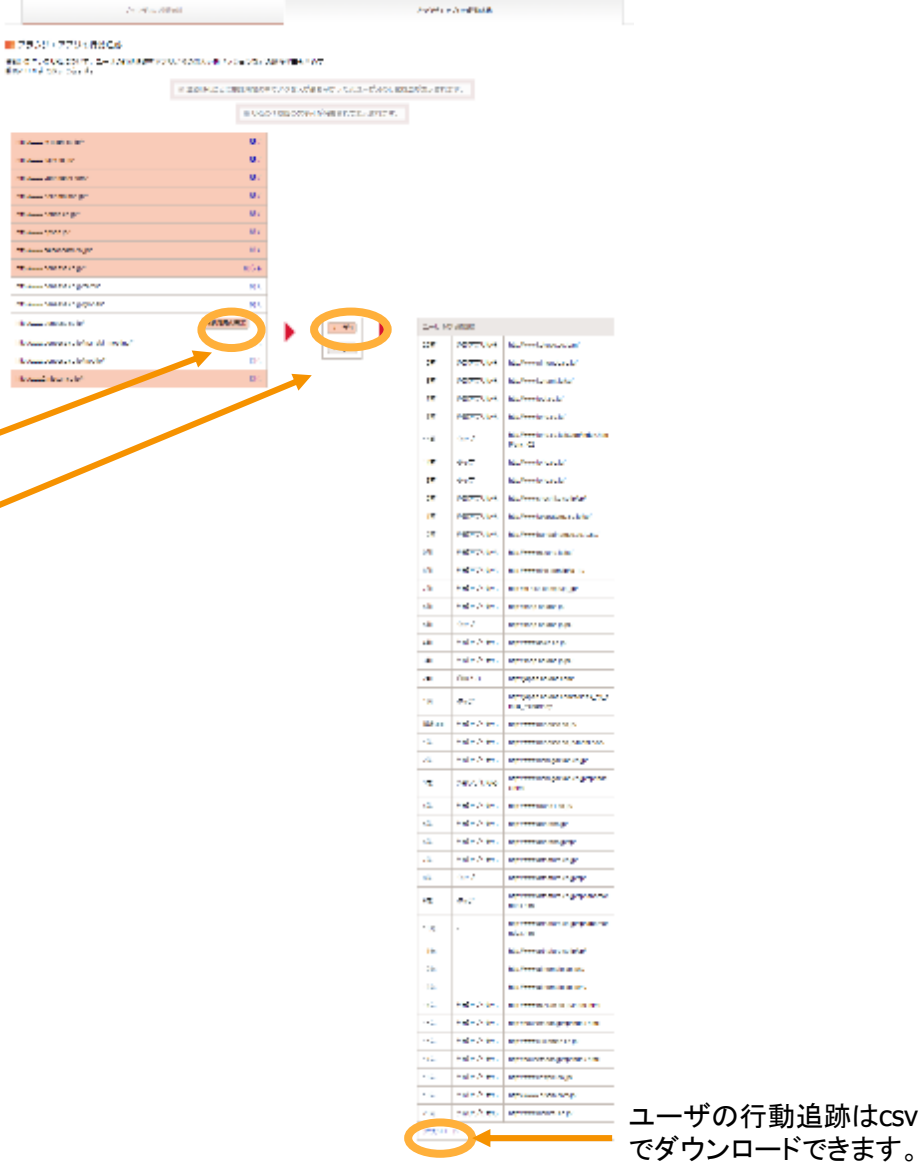

A Provident

■プランジャアプリッカけど感

**All Contracts Company** 

**Concert State** aan waxaa lag **Transport of the Company This contains in provinc Brown construction** Reduce consumption and model **Return construction of Round for relat** 

### 調査結果 流入/流出/キーワード1

流入元ドメイン/流出先ドメイン/キーワードの 調査結果がご覧になれます。

#### 「URL別」「サイト種類別」の流入/流出はこちらの該当タブから ご覧いただけます。

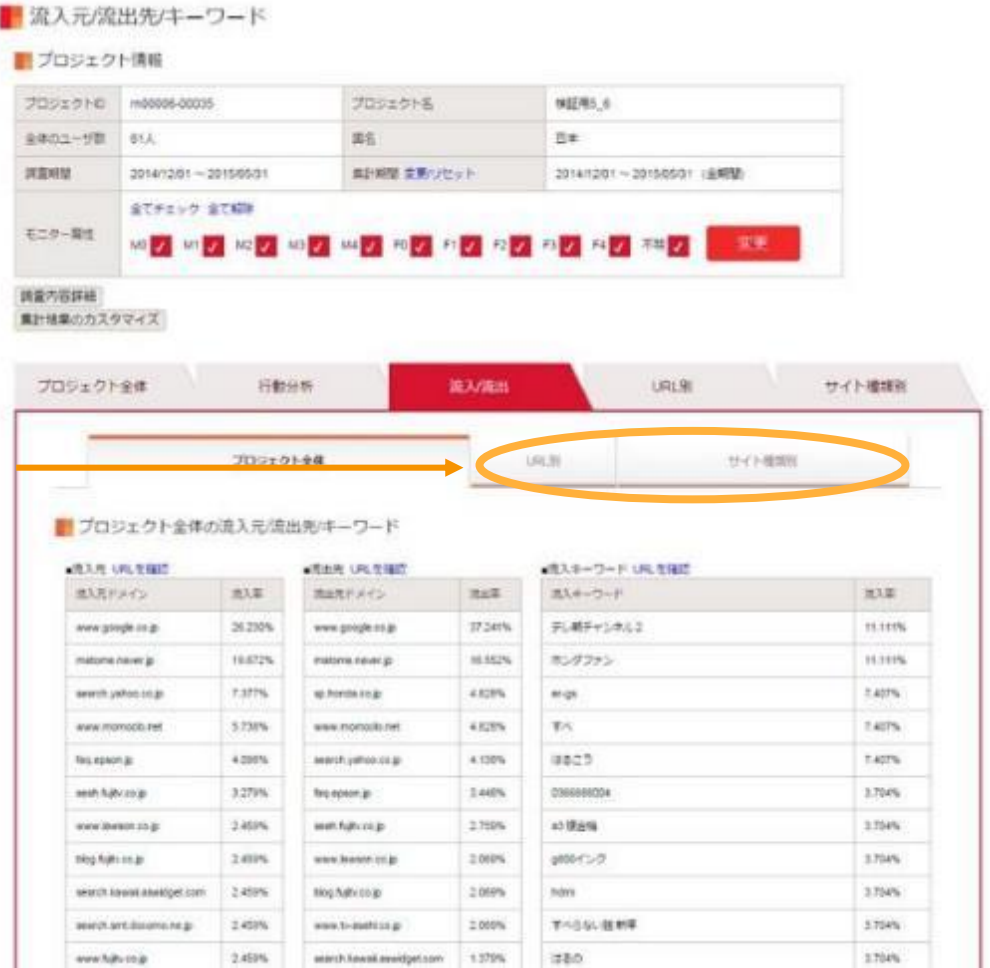

 $\mathbf{r}$ 

Z

响

## 調査結果 流入/流出/キーワード2

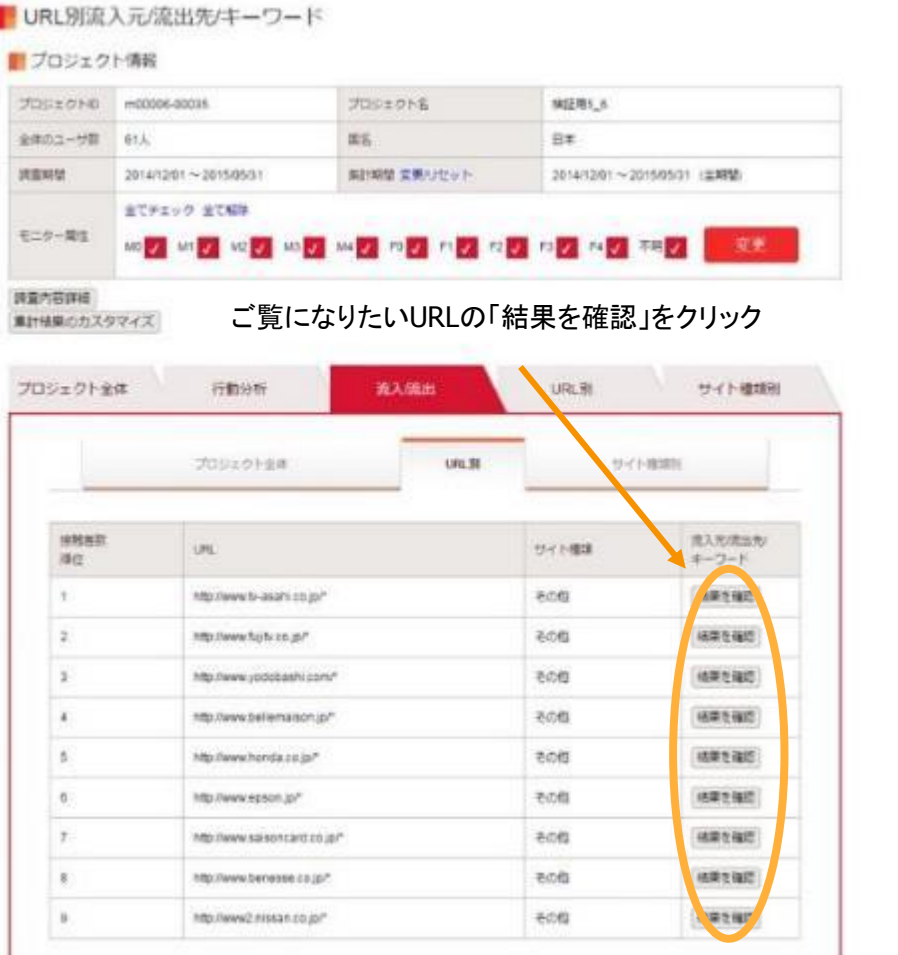

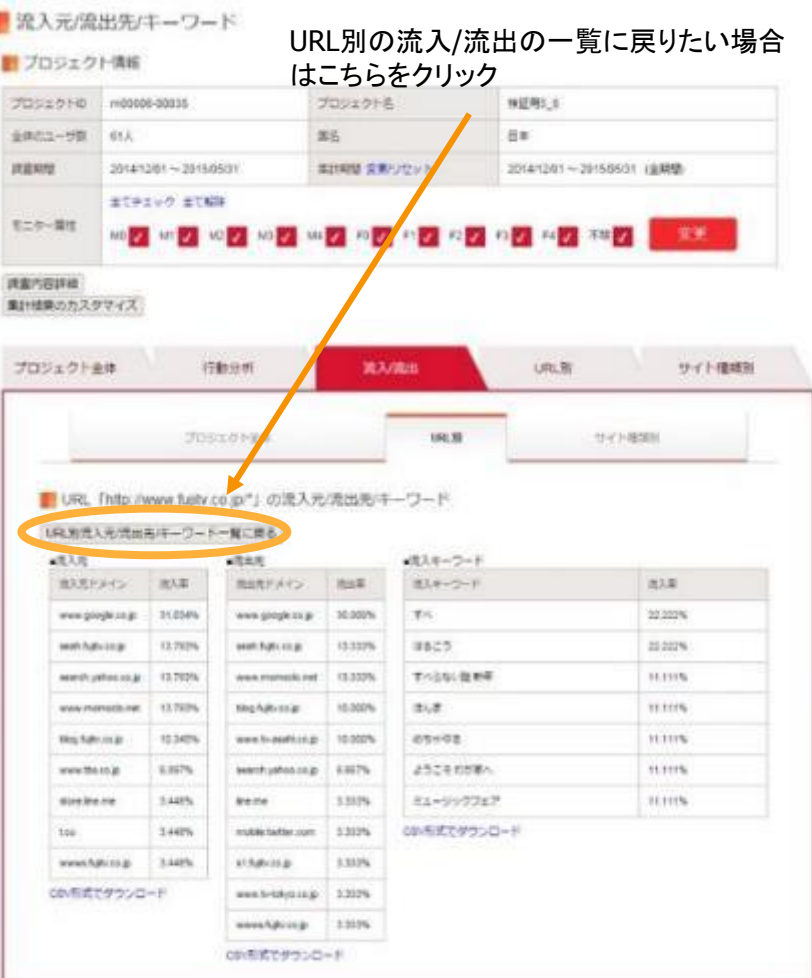

## 調査結果 URL別視聴率

### 登録URLそれぞれについての視聴率を表示します。 ユーザがゼロだったURLは表示されません。

URL別の「フリークエンシー」「累積リーチ」「日別リーチ」 「日別PV」は、こちらの該当タブをクリックするとご覧い ただけます。

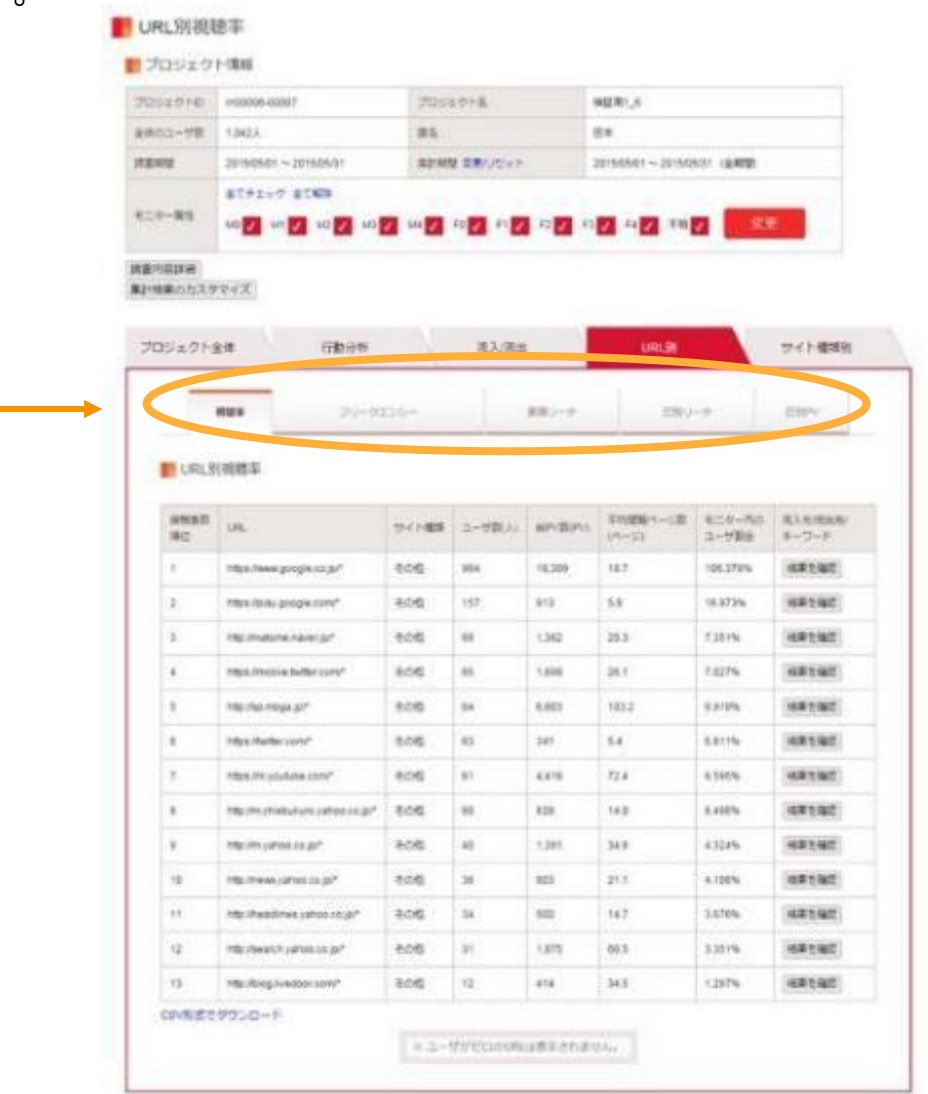

### 調査結果 サイト種類別視聴率

設定したサイト種類ごとの視聴率を表示します。 (サイト種類が設定されていないURLは「その他」にまと められます。)

■ サイト種類別視聴率

ユーザがゼロだったサイト種類は表示されません。

■プロジェクト情報

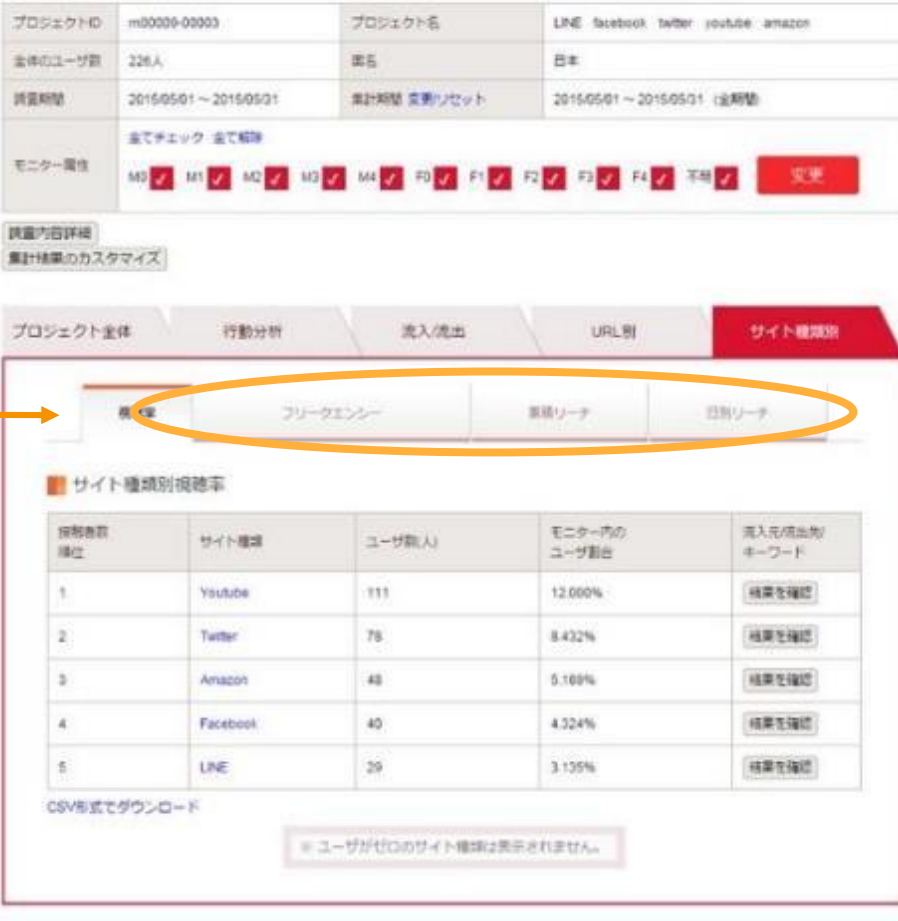

サイト種類別の「フリークエンシー」「累積リーチ」「日別リーチ」は、 こちらの該当タブをクリックするとご覧いただけます。

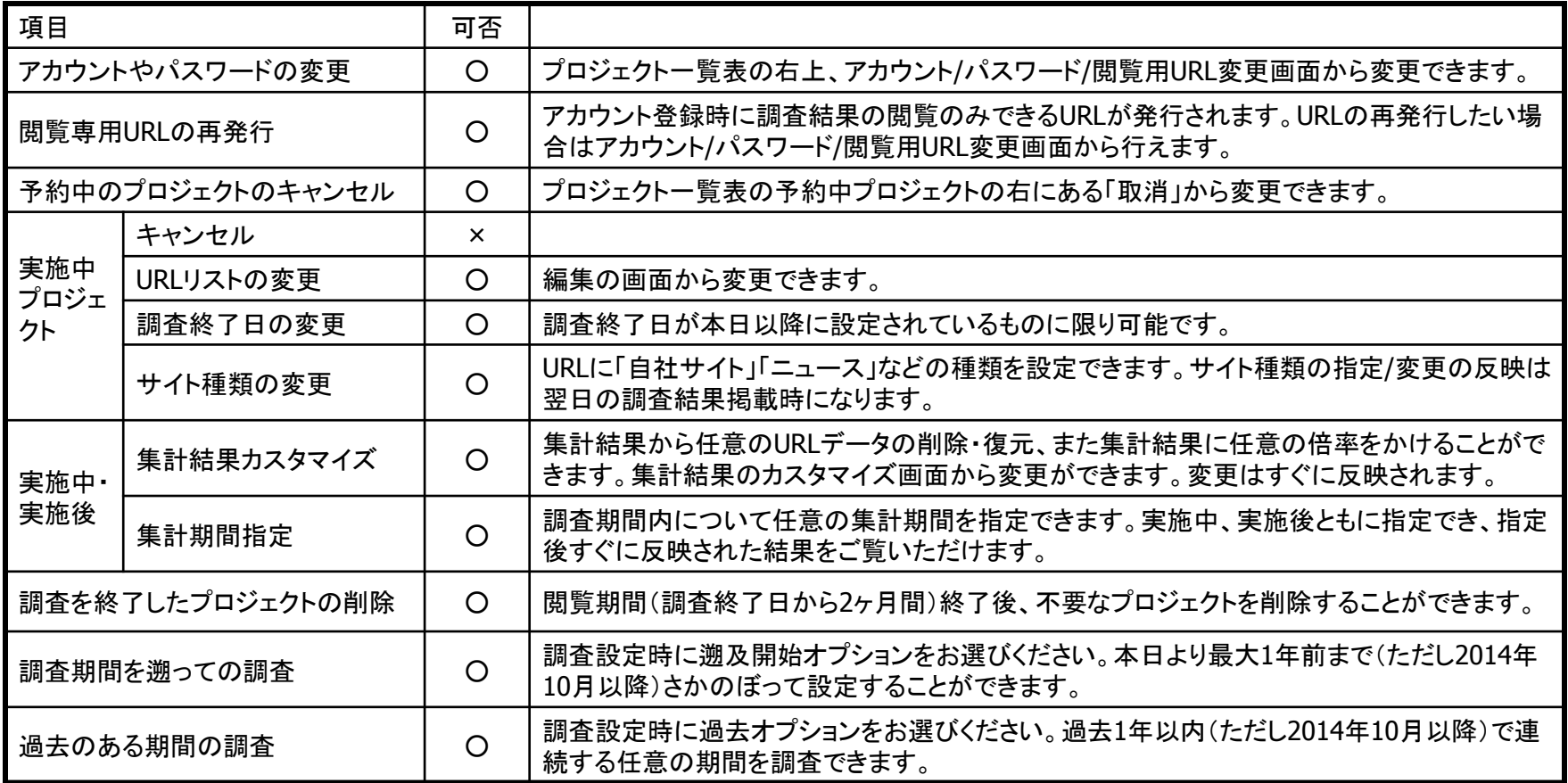

### プロジェクト一覧表から各種変更や設定が行えます。

#### アカウント/パスワードの変更、閲覧用URLの再発行はこちらから

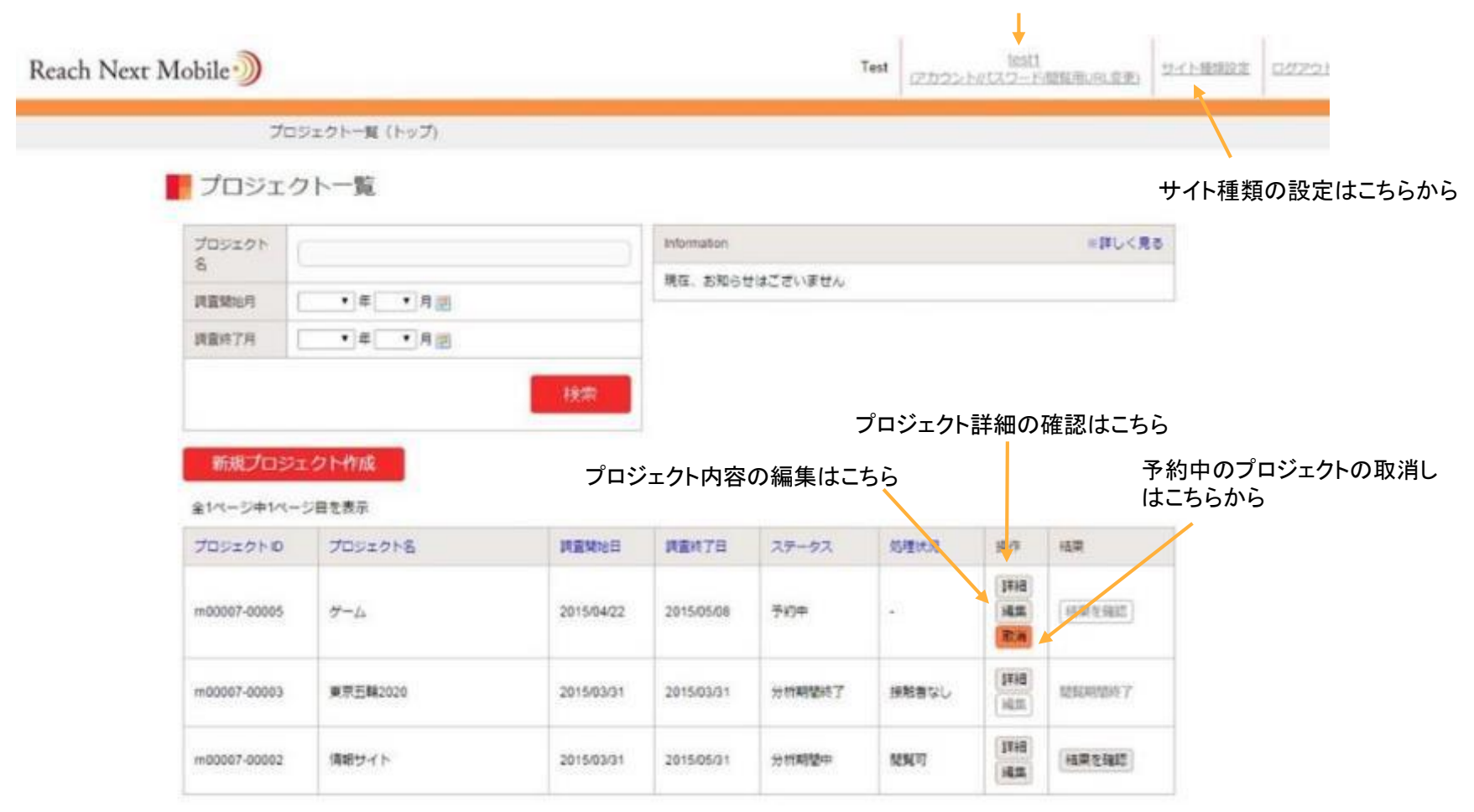

## アカウント・パスワード・閲覧用URLの変更1

### アカウントとパスワード、閲覧用URLの変更ができます。

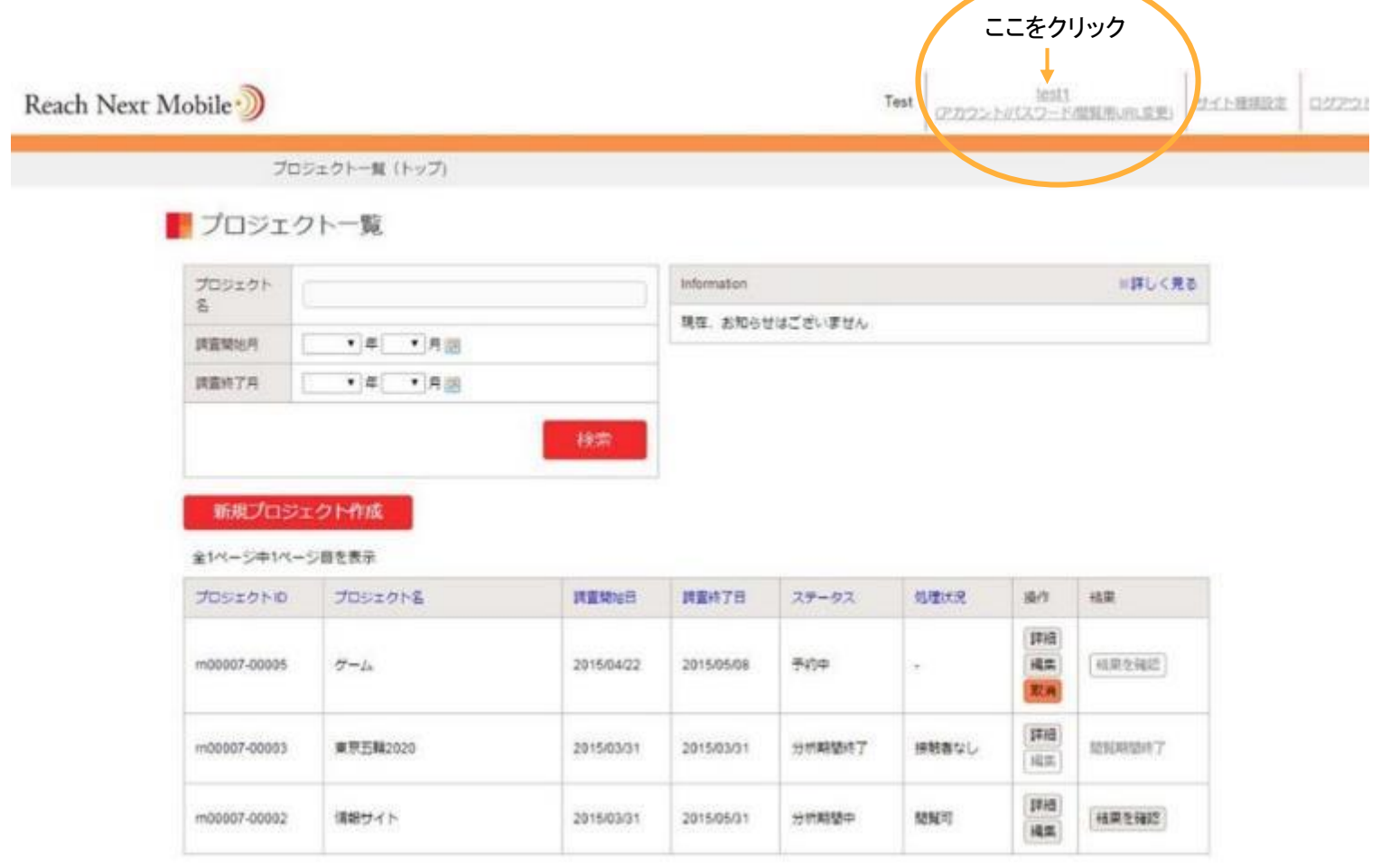

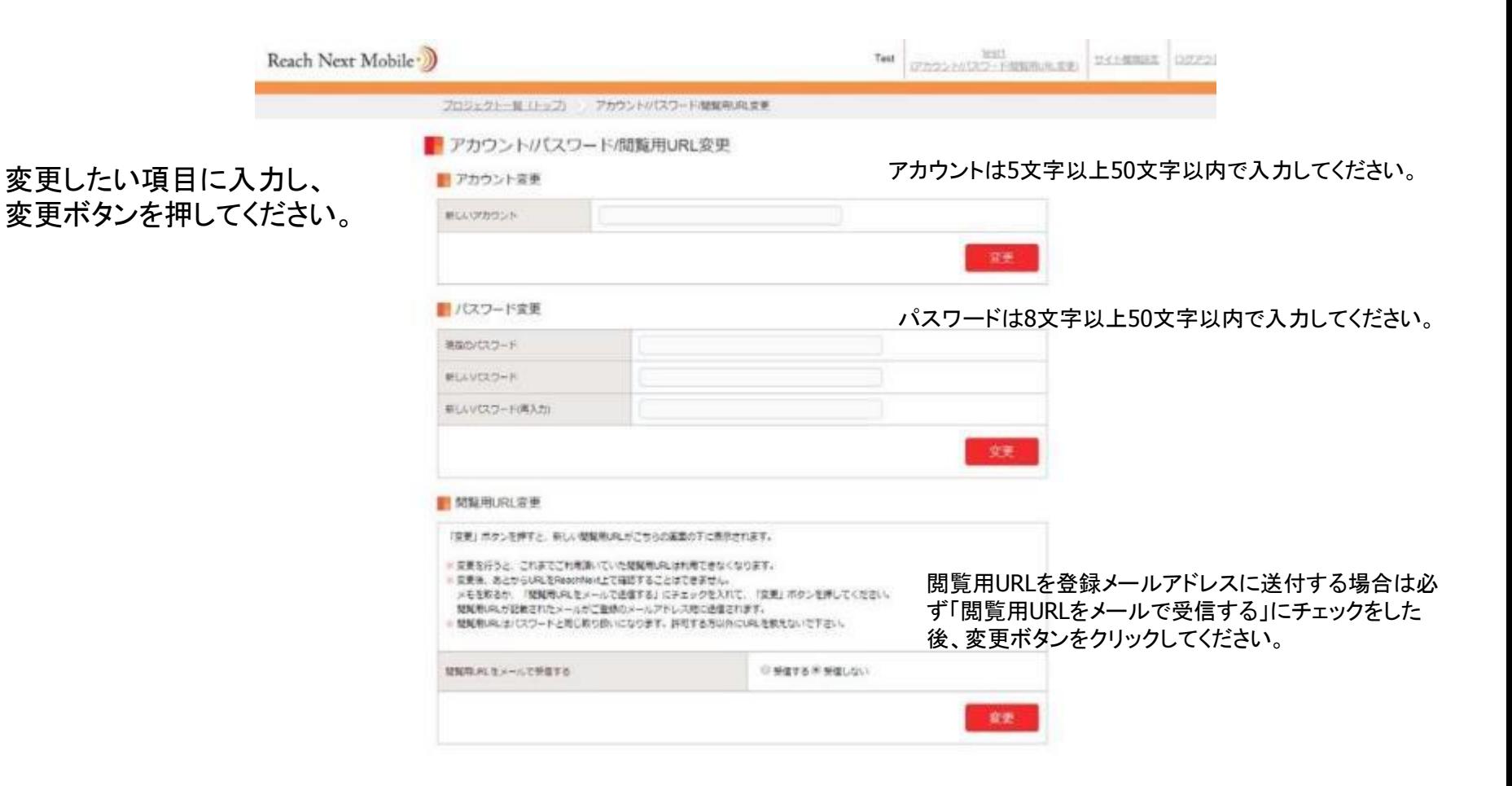

## 予約中のプロジェクトのキャンセル

新規に設定したプロジェクトは、 調査開始日の21時に確定し、 調査を実施します。予約中は プロジェクトの取消しが可能で す。プロジェクト一覧表から 「取消」のリンクをクリックし、 予約の取消を行ってください。

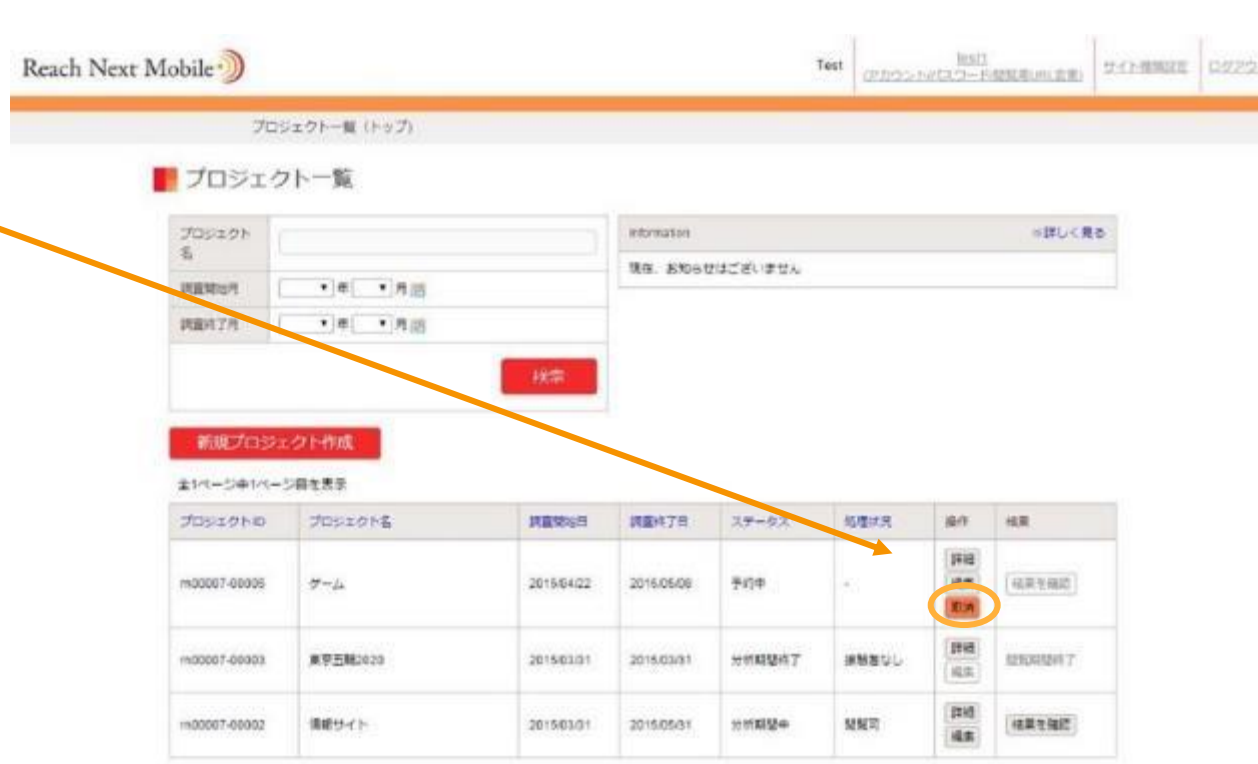

一度設定したURLリストを調査の途中で変更することが可能です。

### ■プロジェクト集計結果

#### ■プロジェクト情報

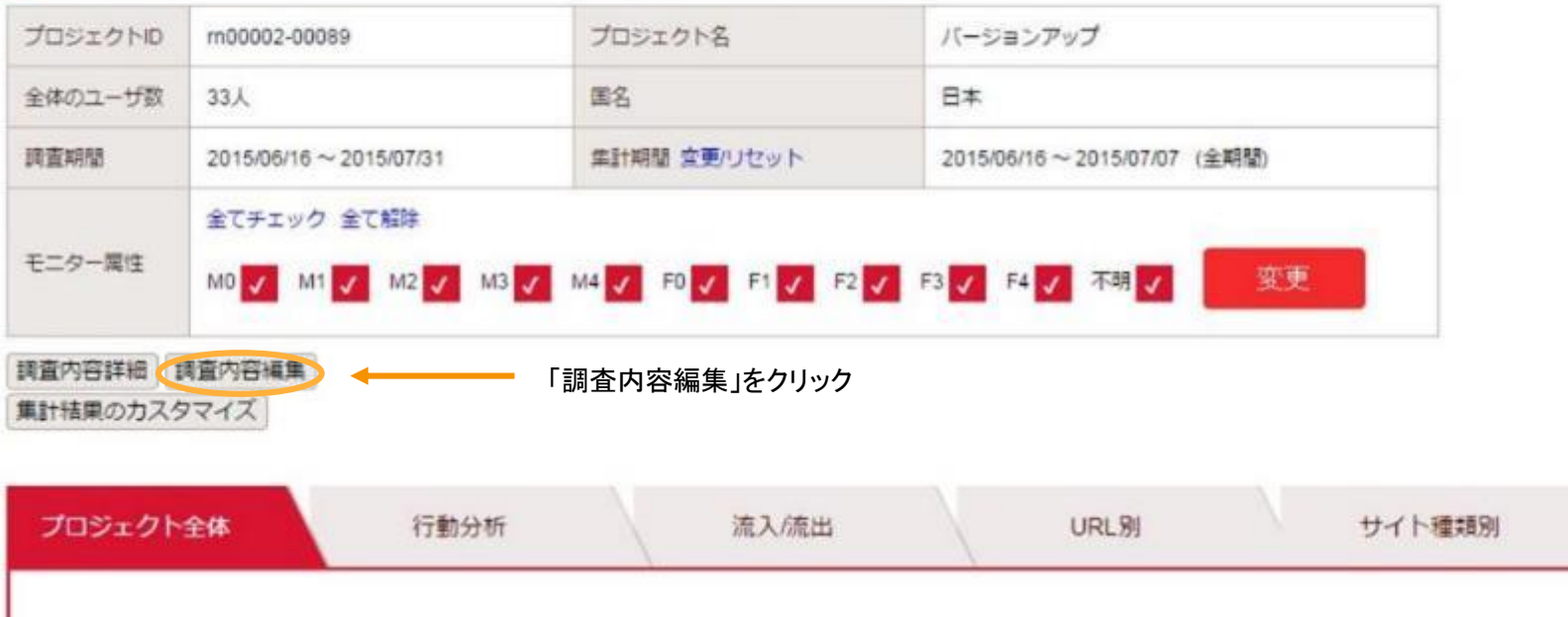

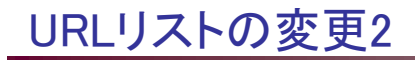

FURL視聴率プロジェクト編集

発在業務中のプロジェクト体数:1件 コロジェカリモト 1000 m et-大约(6分) (m20007-00002 道動性に付与されます。  $65.$ **365 はた関係すごうかい!!!** URBITZ-ASSELIZIV 過去ポプションド HINTO +108LCL (205.7年) 0 大共31.7 長座 武装常规(三) 調整#了世 2016 + 年 图 + 再 31 + 目画 中になりストをアップロード「いれを集ま入りする こちらから追加分のリストをアップロード、またはURLを直接入力して VALUATI VEVT ファイルを使用 選択されていません ください。 10年のJR1世襲時古れております。 無り100枚5当成作一般は無り00年の3年まま修理能です。 URLを連結される場合は、連結外のJRLリストをアップロードするか、URLを直接入力してください。 1月17日ト生产ップロード、モレくコ入たすると、URLが直接を行ます。 第2でアドイルをアレプロードした構築は「ソセット」55のをポリックしてくだれい。 ダッでURLをミカした内容は、「塩だ」を押す前のURLをまたしてください。 無数したいれき向降される場合は、「発送いれき強度する」から行えます。 ※存したいたコ活動性を外になり、400mに活動の新ませに占用計会にます。 すでに登録されているURLはこちらをクリックすると下にあるように ●重修済みいいと生活にする。 リストが表示されます。備とのJRLを利用する情報はJP」リンクをクリックして下さい IV: Holanweight (v) Highlinking type close come" (H) Interactives.compa.co.co. (H) http://eyeak.yahoo.co.jp/ (4) NEXUSINES! (v) Hita mutacabook.com 削除したいURLの左にある(×)をクリックしてください。 24 Hourseton (4) Informationed terms (4) INVENTIONS (F) FREE/Heen Scottsco.com/ 自然市から向一覧を使じる 一と実施させた ※18にを記載したテネストファイル300をアップロードするか、URLをフォームに運用入力してTをい。 ※いれなストのアップロードさよる改革 フォームスカヒよる改加は同時時間することができません。 無料的に基底をおた方法により進出が行われますので、ご注意下さい。 ※1PLをフォームに入力する場合は、一行につきーつの1PLを入力して下さい。 ※ URL18表示2000年度可能です。 ※解決一致し味」まど記のうち100件まで発達可能です。 GALLITY-CONTOHER **ABSO** 

### 調査終了日の変更1

実施中の調査の終了日を変更できます。指定できる終了日は本日以降です。調査終了日の変更はプロジェクト一 覧表の「編集」か、各プロジェクトの調査結果ページにある「調査内容編集」から行えます。

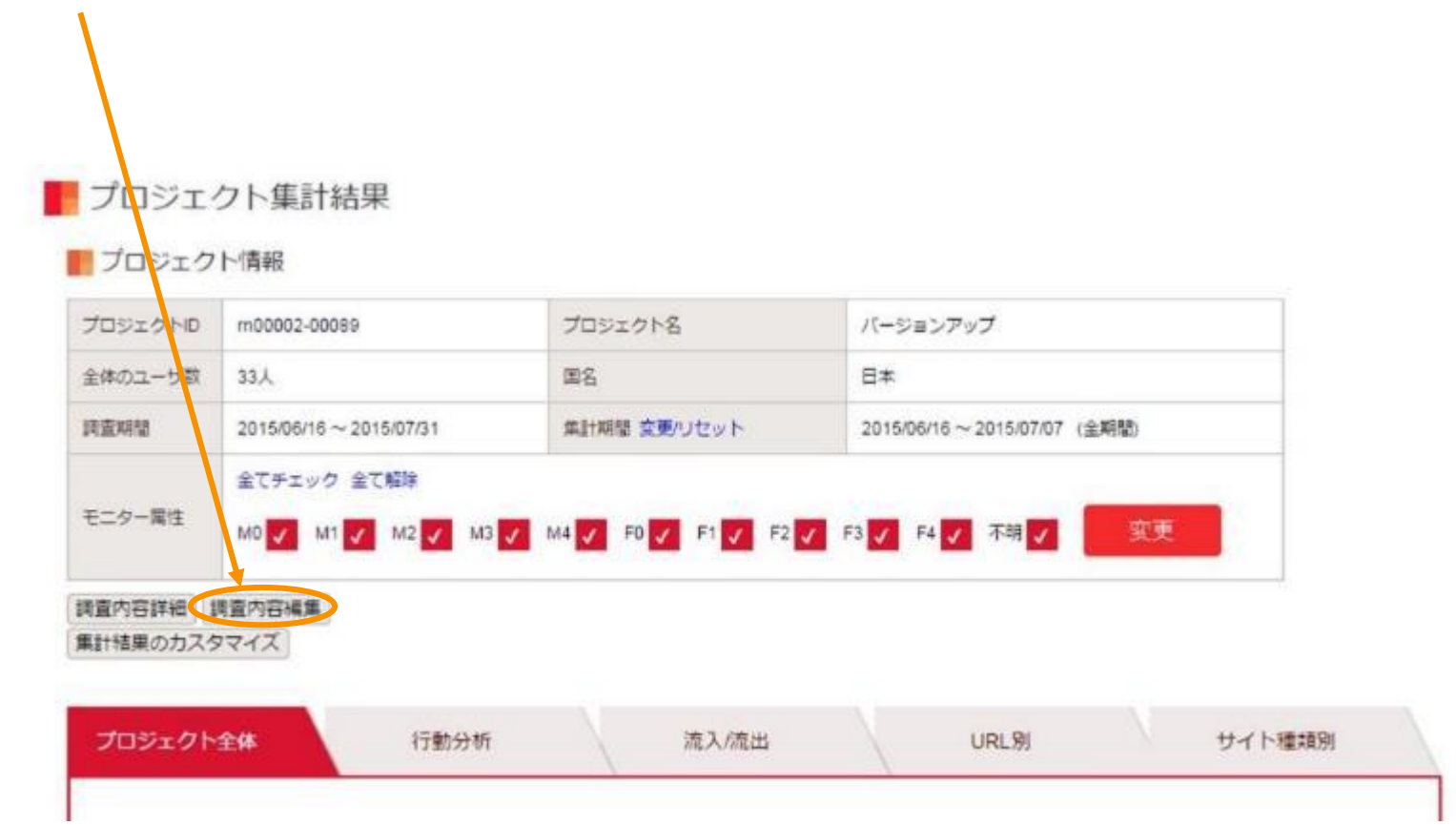

### ■ URL視聴率プロジェクト編集

現在実施中のプロジェクト件数: 1件

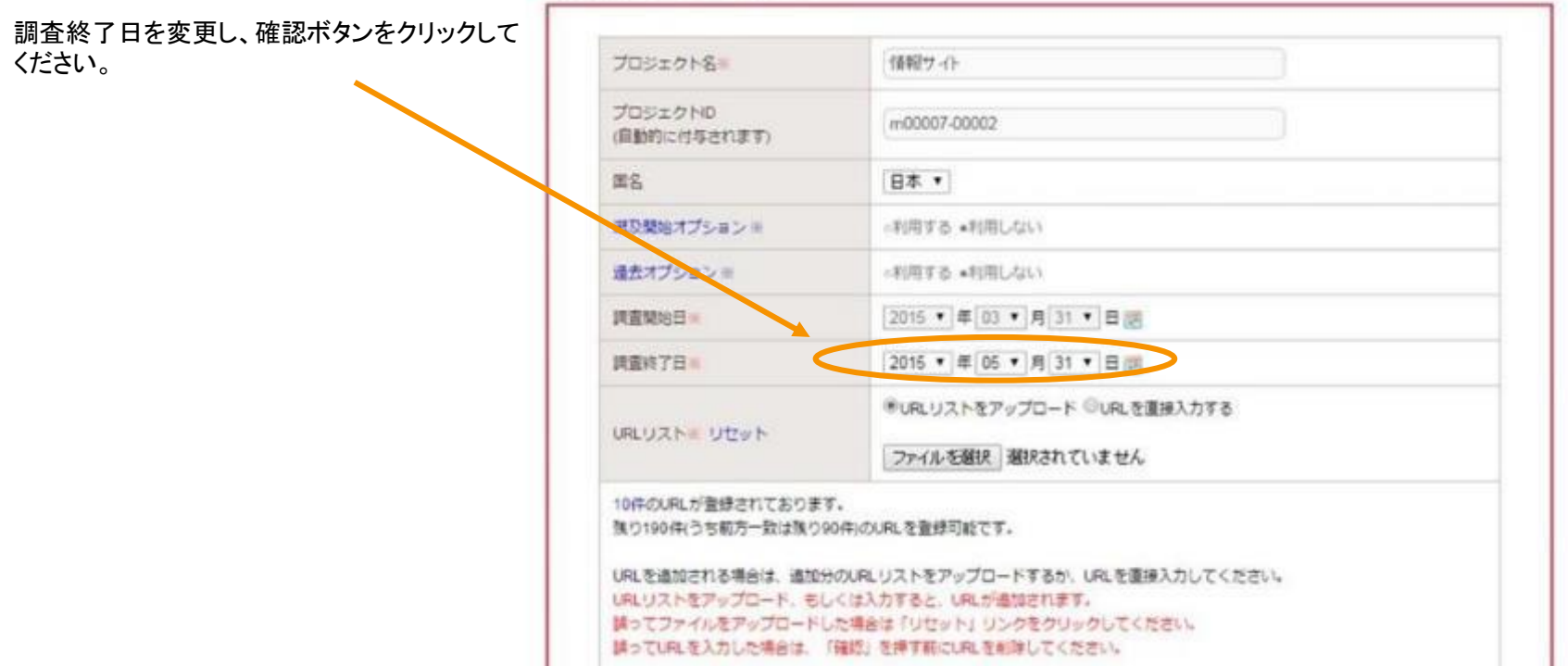

集計結果から任意のURLデータの削除/復元、また集計結果に任意の倍率をかけられます。

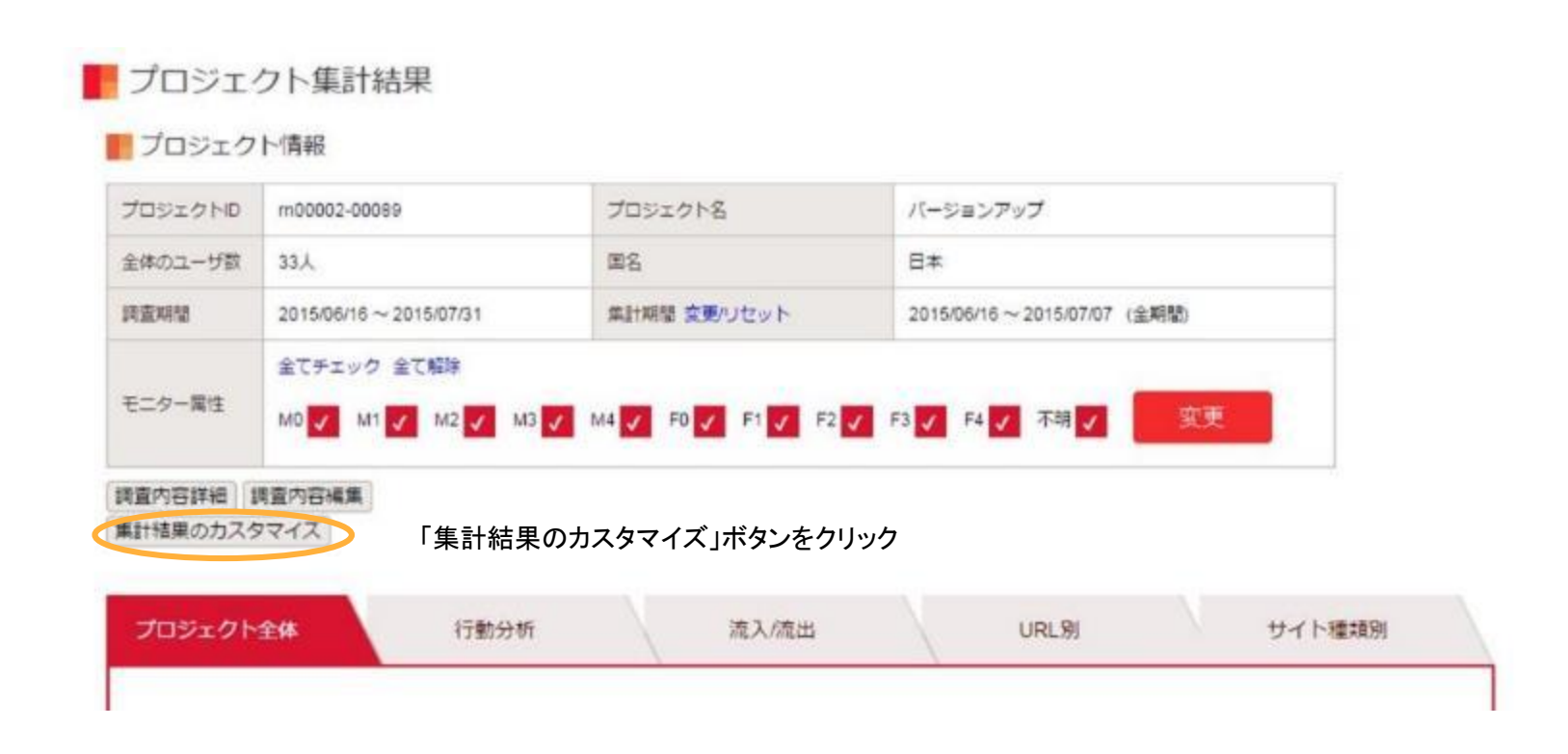

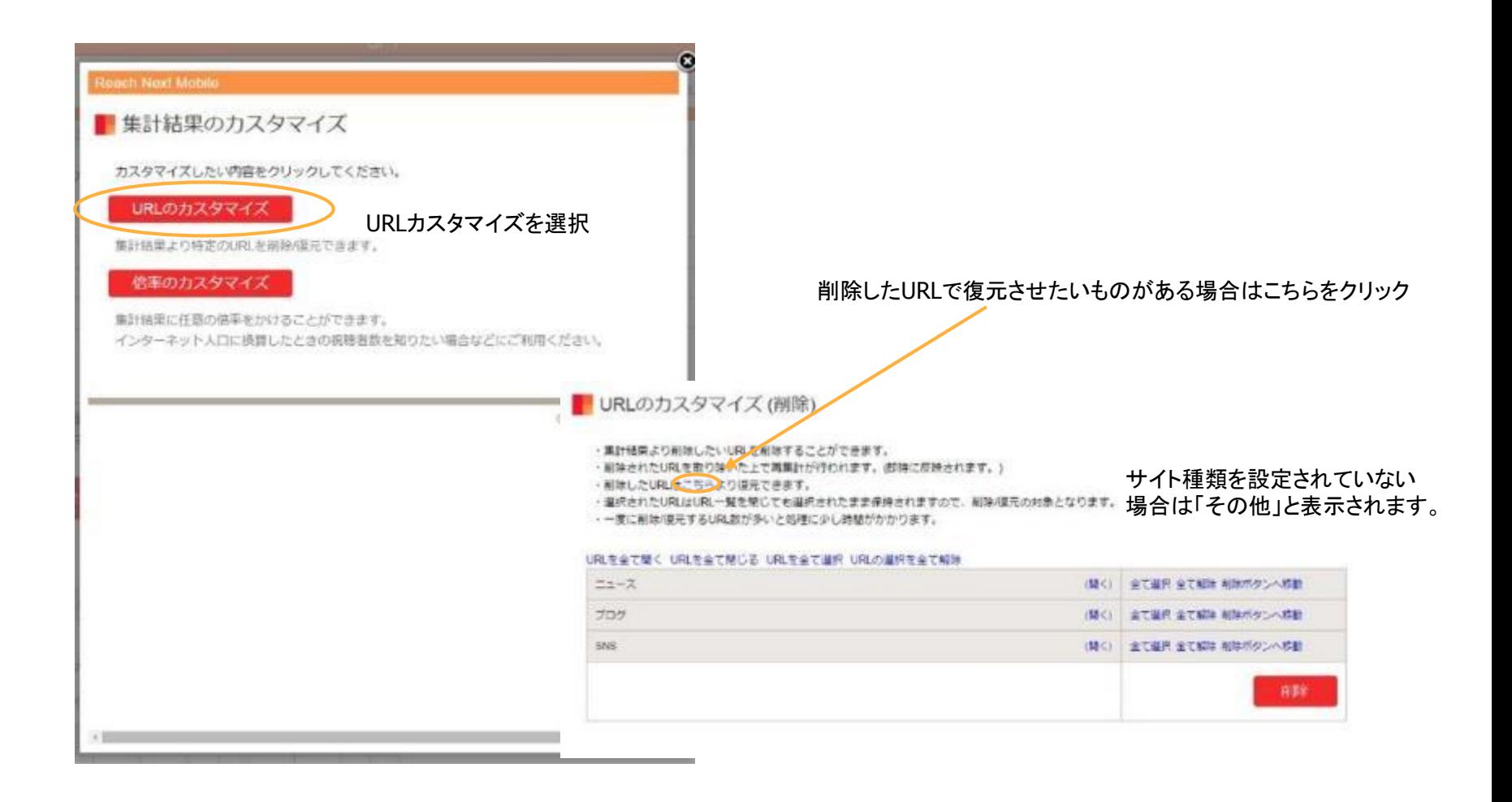

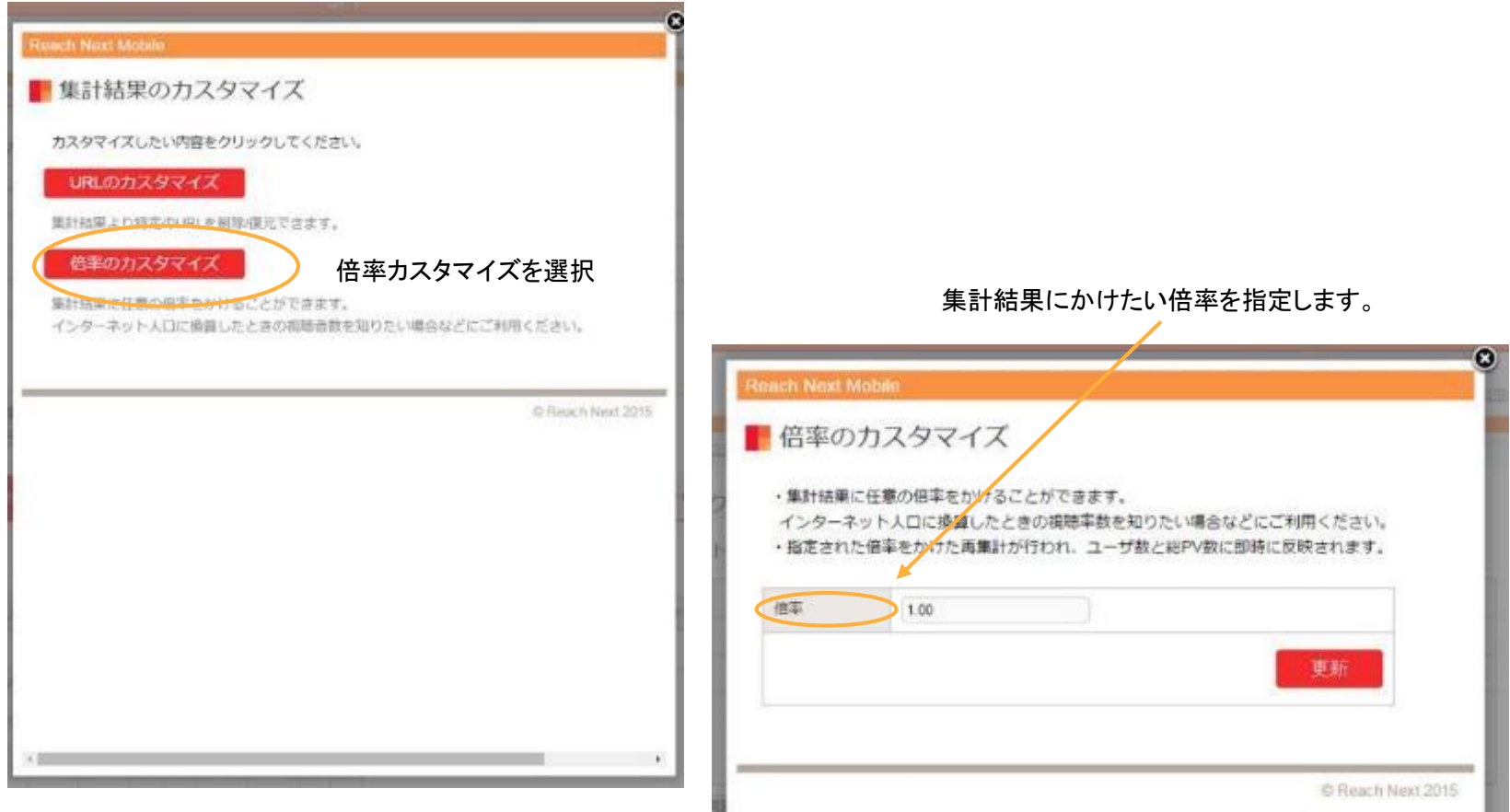

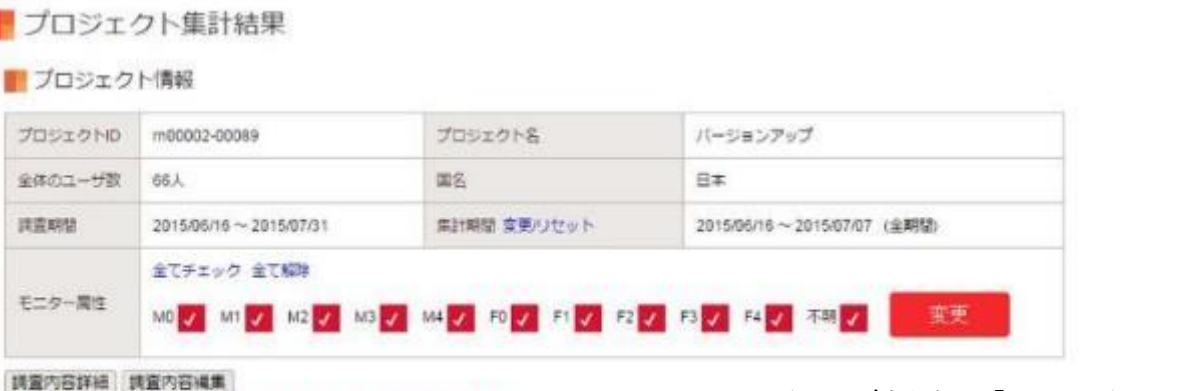

無計積量のカスタマイズ URLカスタマイス中 借率カスタマイス中

URLのカスタマイズを行うと、「URLカスタマイズ中」、倍率カスタマイズを行 うと「倍率カスタマイズ中」と表示されます。

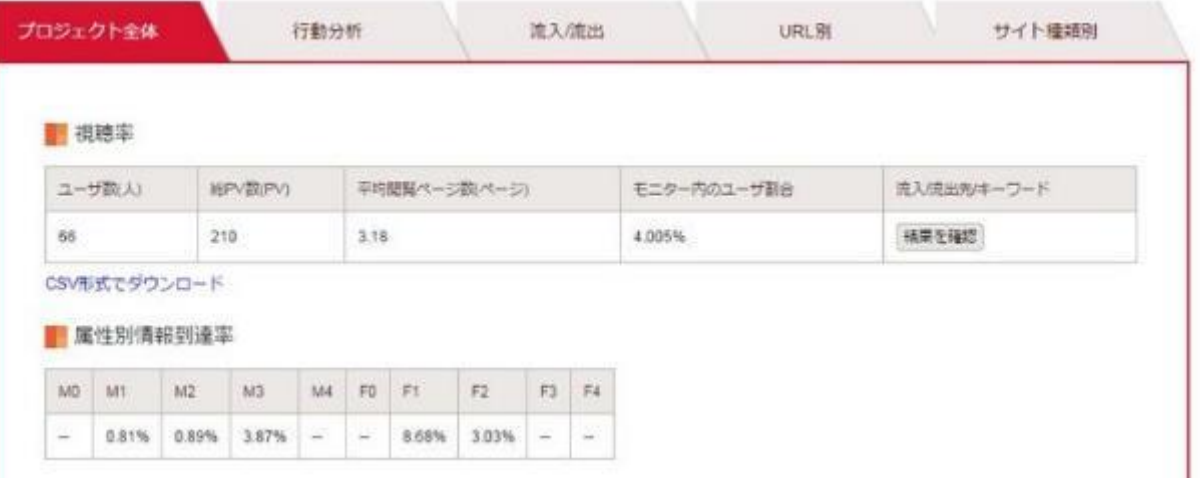

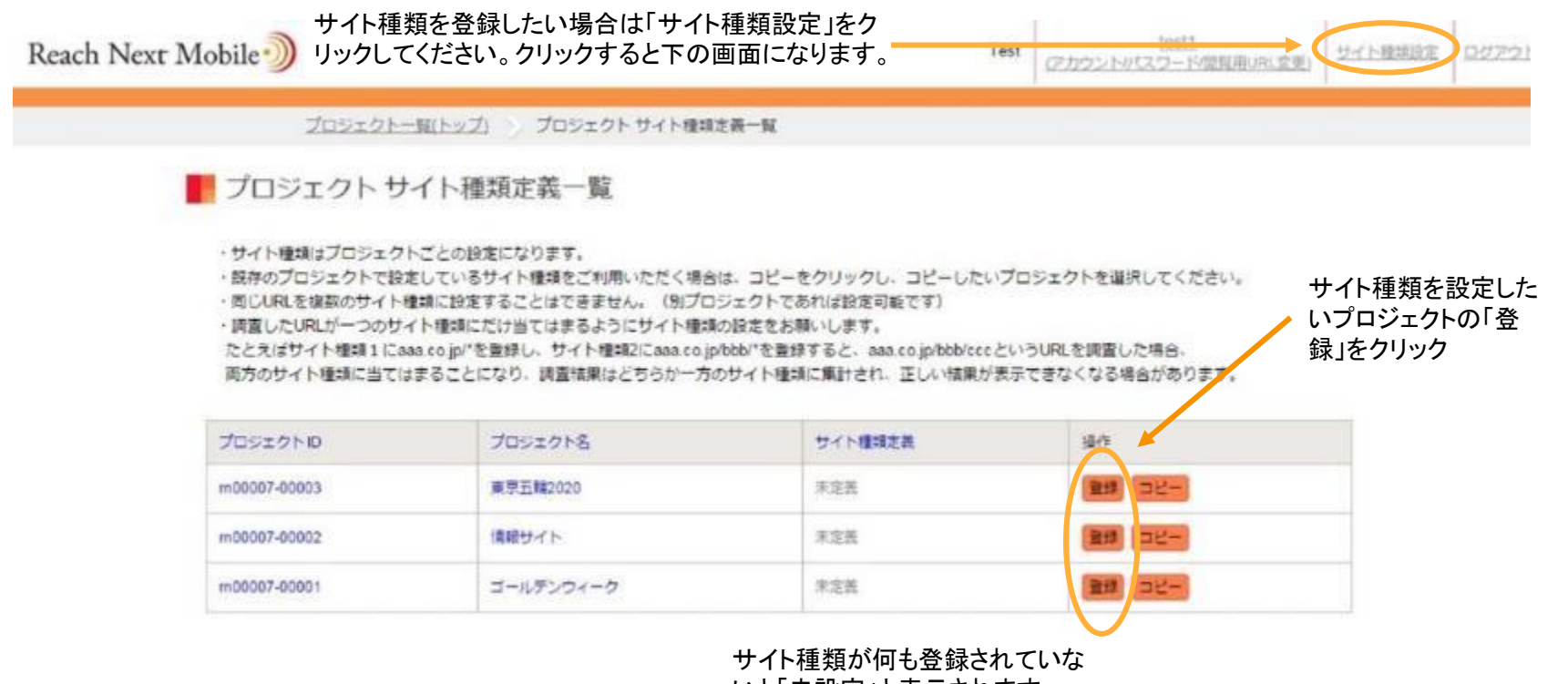

いと「未設定」と表示されます。

Reach Next Mobile lest! Test サイト機関設定 ログアウト (アカウント//Cスワード/開催用いたませ) プロジェクトー指トップ) プロジェクトサイト用調出番ー製 サイト理想登録 サイト種類登録 (プロジェクト:情報サイト) サイト機嫌名 ※URLリストをアップロード DURLを直接入力する URLUスト リセット ファイルを避戻 選択されていません ■ 必須通信です。 ※URLを記載したテキストファイルLobをアップロードするか、URLをフォームに直接入力して下さい。 ※URLリストのアップロードによる適加、フォーム入力による適加は同時再用することができません。 最終的に選択された方法により追加が行われますので、ご注意下さい。 ※URLをフォームに入力する場合は、一行につき一つのURLを入力して下さい。 ■ URLは最大100件登録可能です。 (すべて前方一致が使用可能) URLリストについての説明 確認

サイト種類名を入れてURLリストをアップロードまたは 直接入力し、URLリストを登録してください。

ファイルアップロードの場合、サイト種類に登録したい URLを記載したテキストファイルをアップロードして下 さい。ファイル名は任意ですが拡張をtxtにしてくださ い(例. url\_list.txt)

一行につき一つのURLを記載し、改行して次のURLを 記載してください。

前方一致検索の場合は、URLの末尾を/\*にしてくださ い。(例. http://brand.tribeck.jp/product/rn/\*)

※ URLは最大100件登録可能です。(うち前方一致 は100件まで)

※ URLの前後にスペースが入らないようお願い致し ます。

※ 複数のサイト種類に同じURLの登録はできません。 (別プロジェクトの場合は可能)

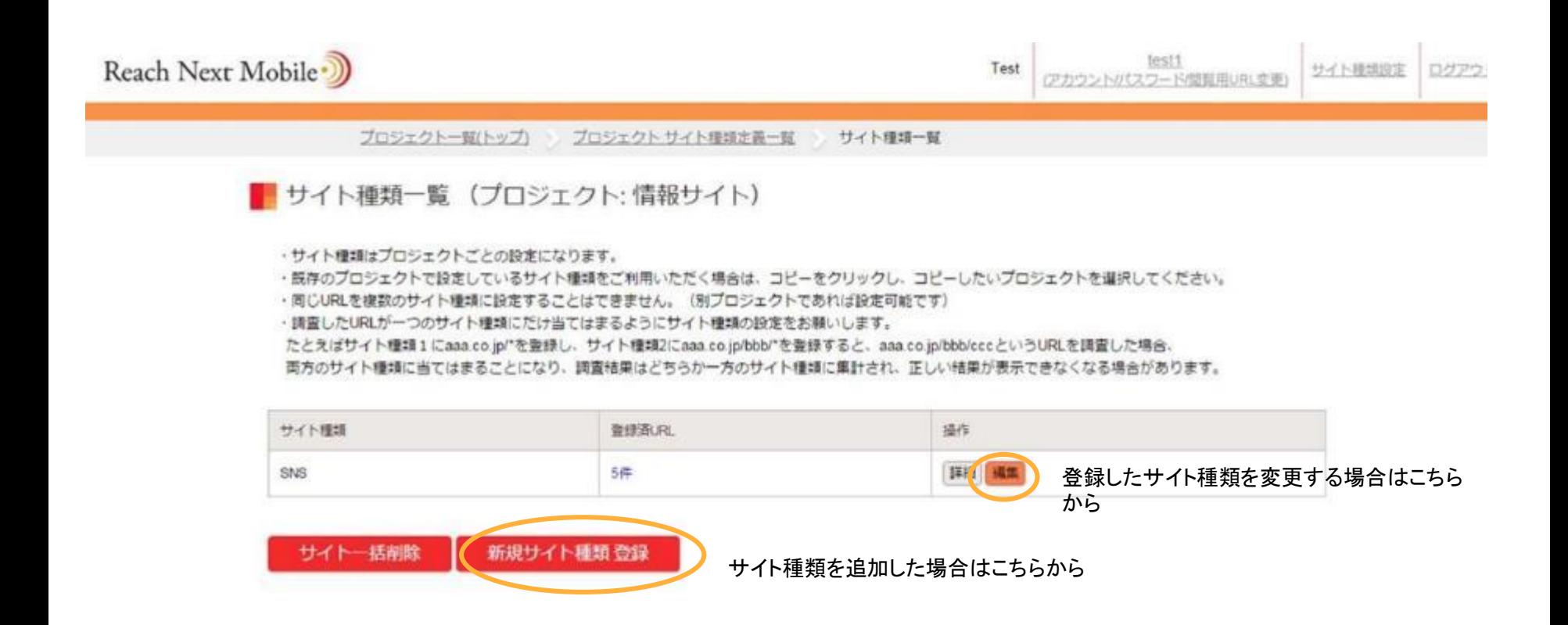

は、

### サイト種類編集 (プロジェクト:情報サイト)

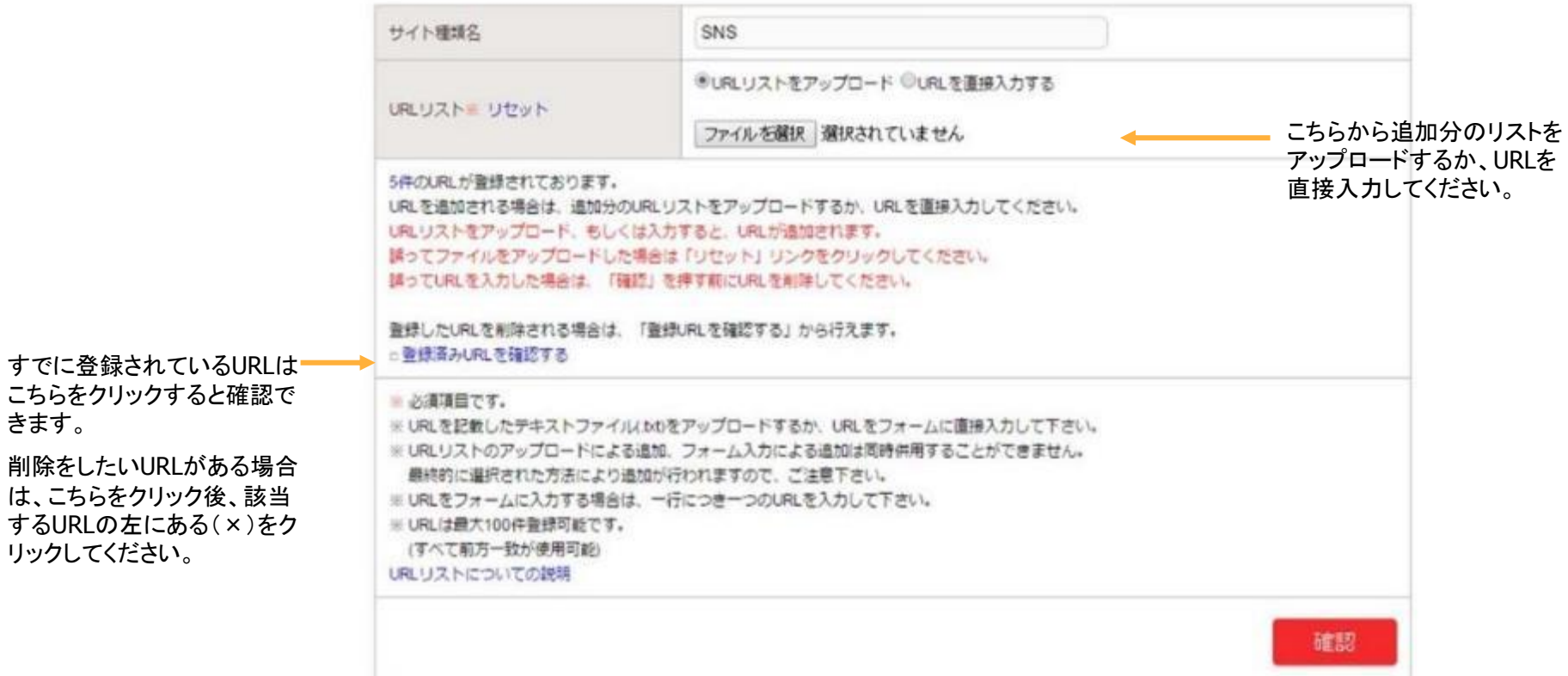

#### ■ブロジェクトサイト種類定義一覧

・サイト種類はプロジェクトごとの設定になります。

· 既存のプロジェクトで設定しているサイト種類をご利用いただく場合は、コピーをクリックし、コピーしたいプロジェクトを選択してください。

·問じURLを複数のサイト種類に設定することはできません。 (別プロジェクトであれば設定可能です)

·調査したURLが一つのサイト機嫌にだけ当てはまるようにサイト機嫌の設定をお願いします。

たとえばサイト種類1にaaa.co.jp"を登録し、サイト種類2にaaa.co.jp/bbb"を登録すると、aaa.co.jp/bbb/cccというURLを調査した場合、

両方のサイト権頭に当てはまることになり、調査結果はどちらか一方のサイト種類に重計され、正しい結果が表示できなくなる場合があります。

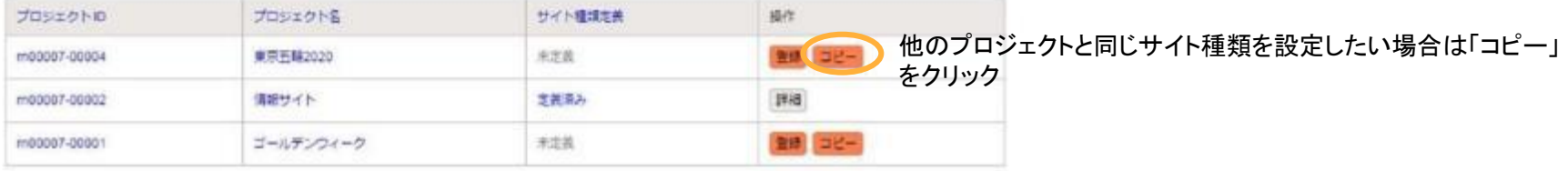

#### ■ サイト種類コピー (プロジェクト: 東京五輪2020)

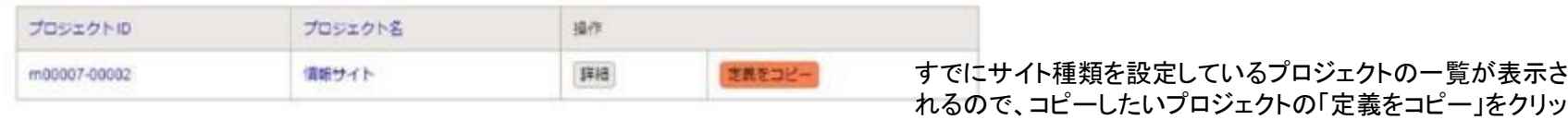

クしてコピーします。

■プロジェクト集計結果

CSV形式でダウンロード

■ブロジェクト情報 プロジェクトID m00002-00089 プロジェクト名 バージョンアップ B\* 金体のユーザ数 33人 国名 2015/06/16 ~ 2015/07/07 (金期間) 調査期間 2015/06/16 ~ 2015/07/31 集計期間 変更リセット 全てチェック全て解除 モニター開性 変更 MD V M V M2 V M3 V M4 V FD V F1 V F2 V F3 V F4 V 不明 V 調査内容詳細 調査内容編集 集計期間を指定したい場合はここをクリック 集計結果のカスタマイズ プロジェクト全体 流入流出 行動分析 URL<sub>81</sub> サイト種類別 ■ 視聴率 ユーザ数(人) HEPVERPV) 平均開覧ページ数(ページ) モニター内のユーザ割合 流入流出先/キーワード  $143$  $4.33$ 4.005% 插里を確認 33

集計期間を指定していない場合は、こ の期間は黒文字で表示され(全期間) と表示されます。

> 集計期間を指定すると青文字になり (指定期間)と表示されます。

> 同じプロジェクトのどのページでこの 指定を行ってもそのプロジェクト内 のすべてのページに反映されます。

また、この指定は次に指定またはリ セットされるまで、ログアウト後も保 持されますので、結果をご覧になる ときは集計期間がどうなっているか をご確認ください。

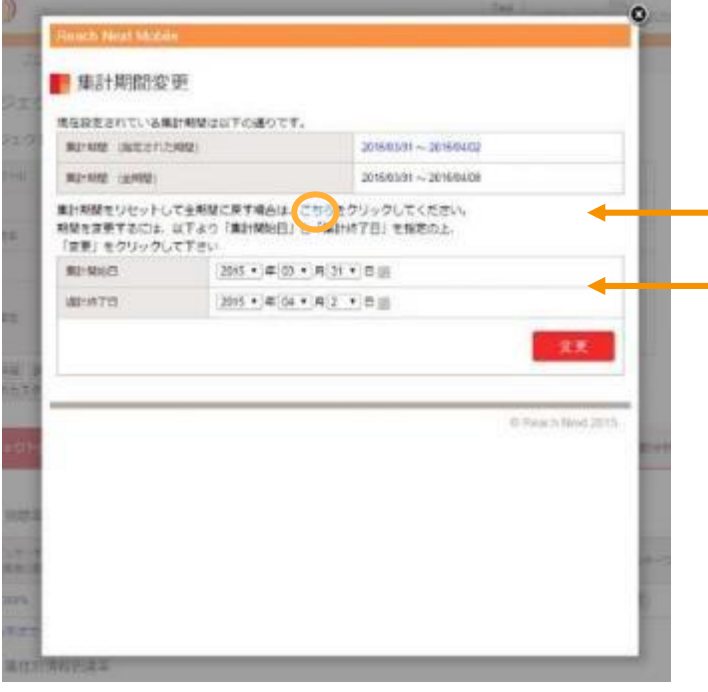

全期間に戻したい場合はこちらをクリック

指定したい集計期間を設定し、変 更ボタンをクリック

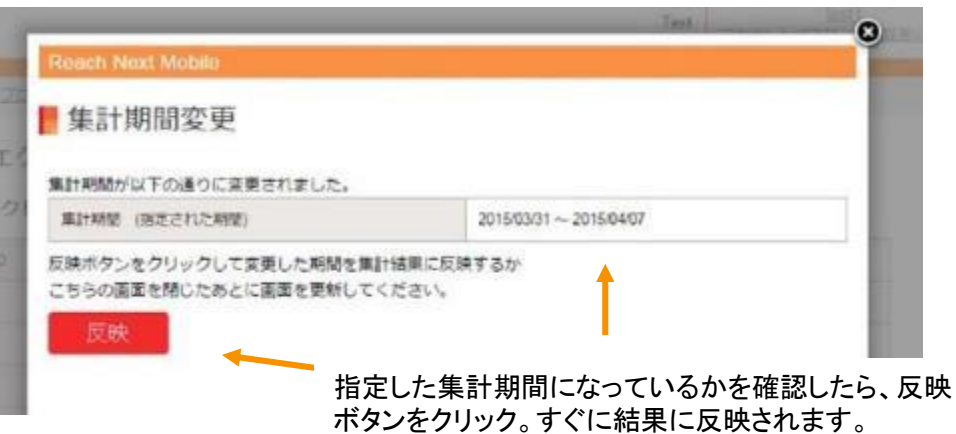

## 終了したプロジェクトの削除

### 終了したプロジェクトは閲覧期間が終了した後に削除することができます。

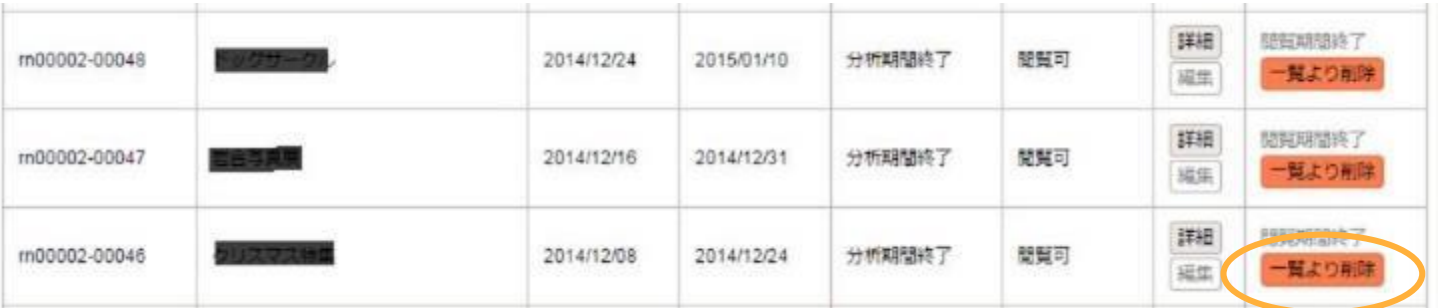

閲覧期間が終了するとこのボタンが 表示されます。不要なプロジェクトは このボタンをクリックして削除してくだ さい。

規定のプロジェクトは今日を含む未来が調 査開始日ですが、遡及開始オプションを使 用すると調査開始日を本日より最大1年前 まで(ただし2014年10月以降)さかのぼっ て設定することができます。

新規プロジェクトを設定するときに遡及開 始オプションの「利用する」を選択します。

#### URL視聴率プロジェクト作成

境在実施中のプロジェクト件数: 1件

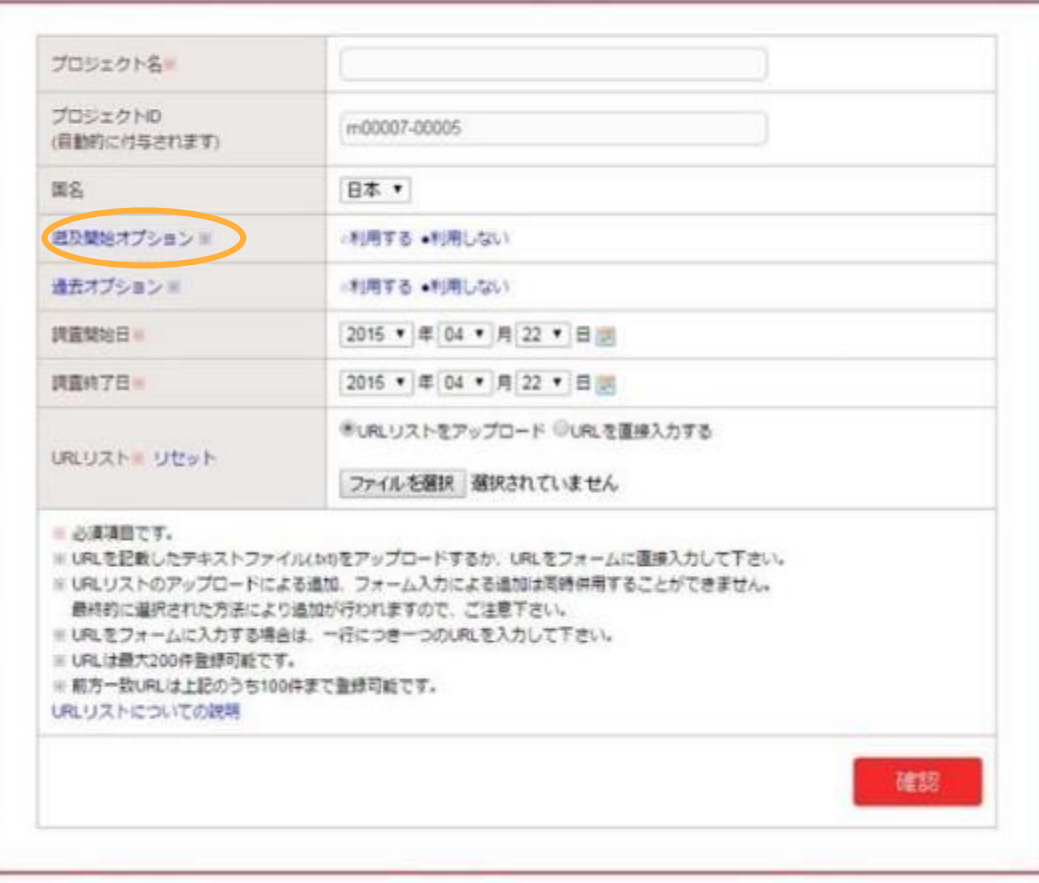

過去オプション

調査終了日が調査集計日の前日以前で、 過去1年以内(ただし2014年10月以降) で連続する任意の期間を調査できます。

■URL視聴率プロジェクト作成

現在実施中のプロジェクト件数: 1件

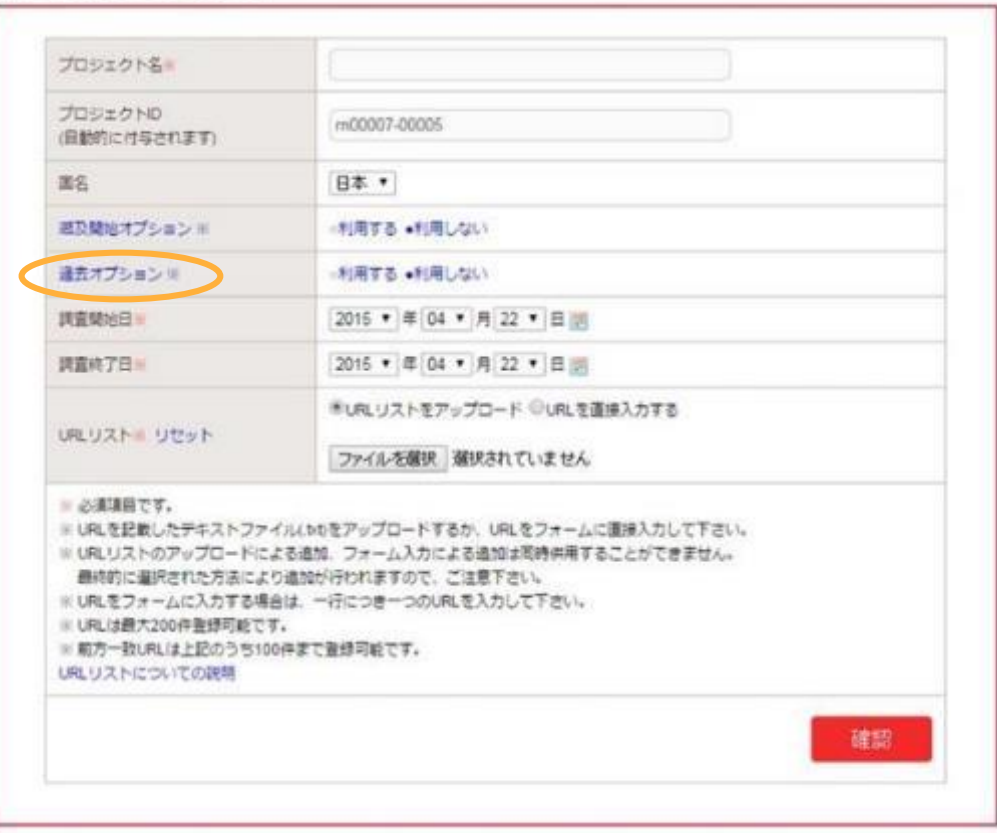

#### FURL視聴率プロジェクト作成

#### 現在実施中のプロジェクト件数:1件

е

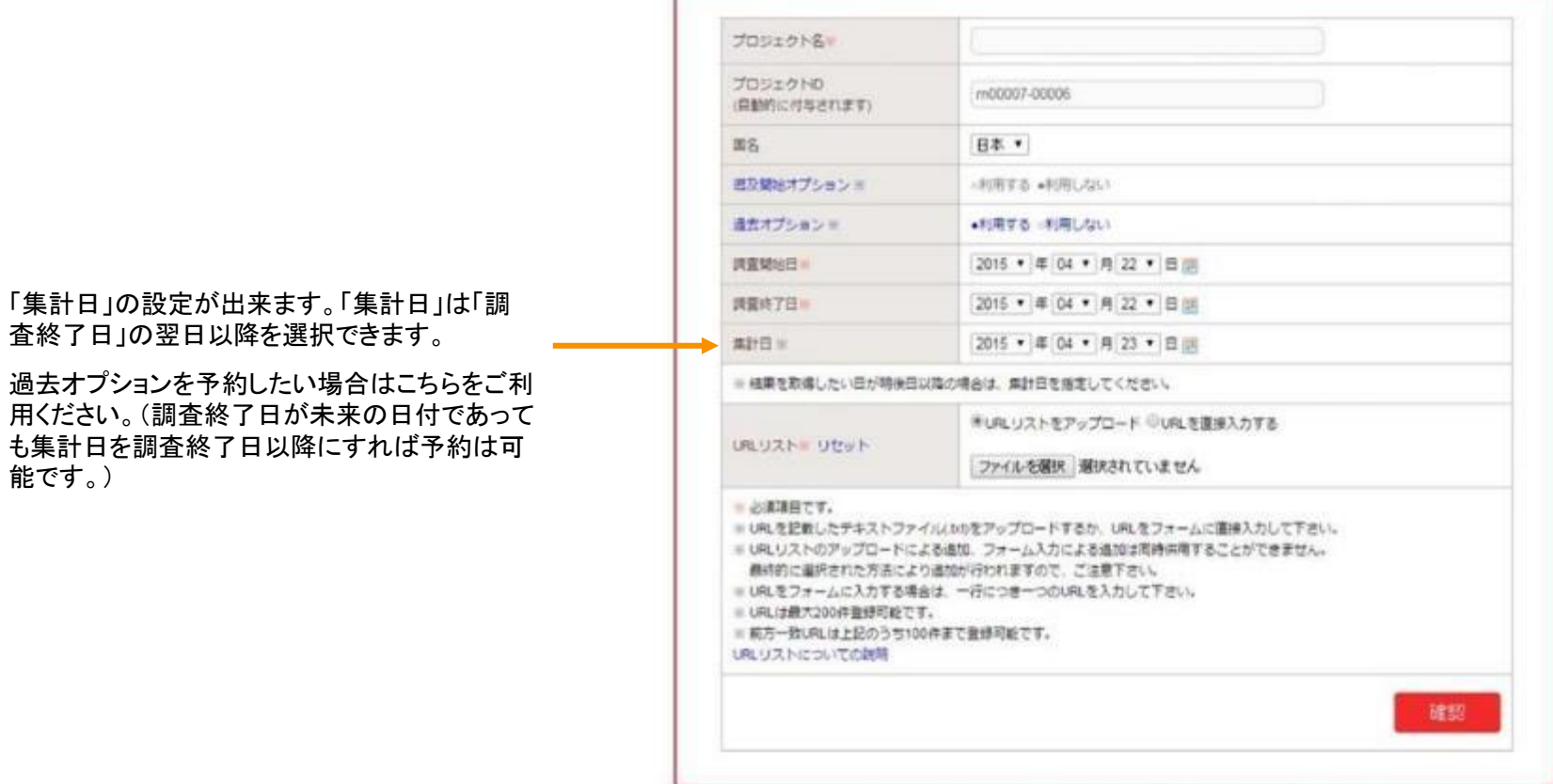